# 

**Платформа «PRO.Культура.РФ»: полное руководство для пользователей**

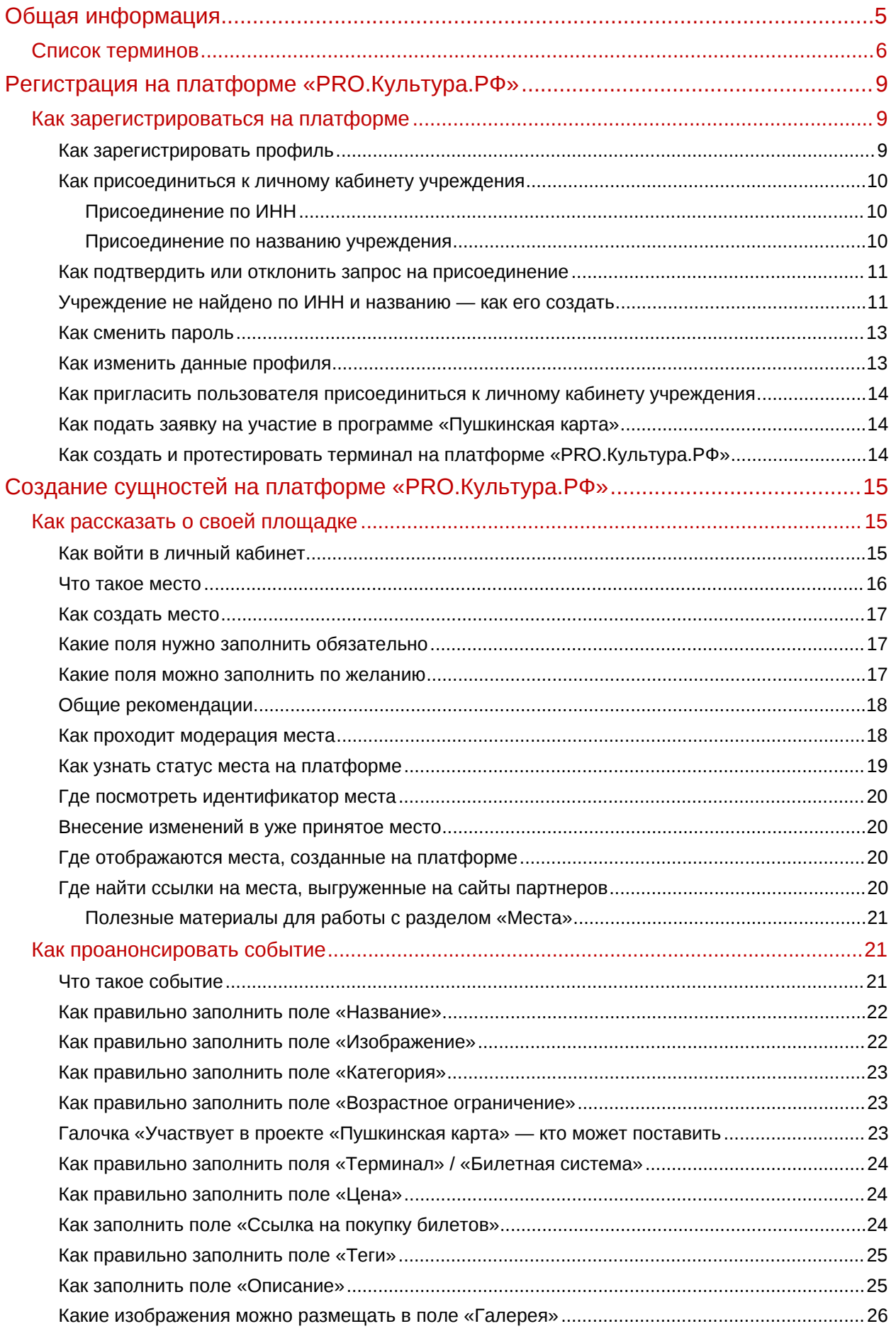

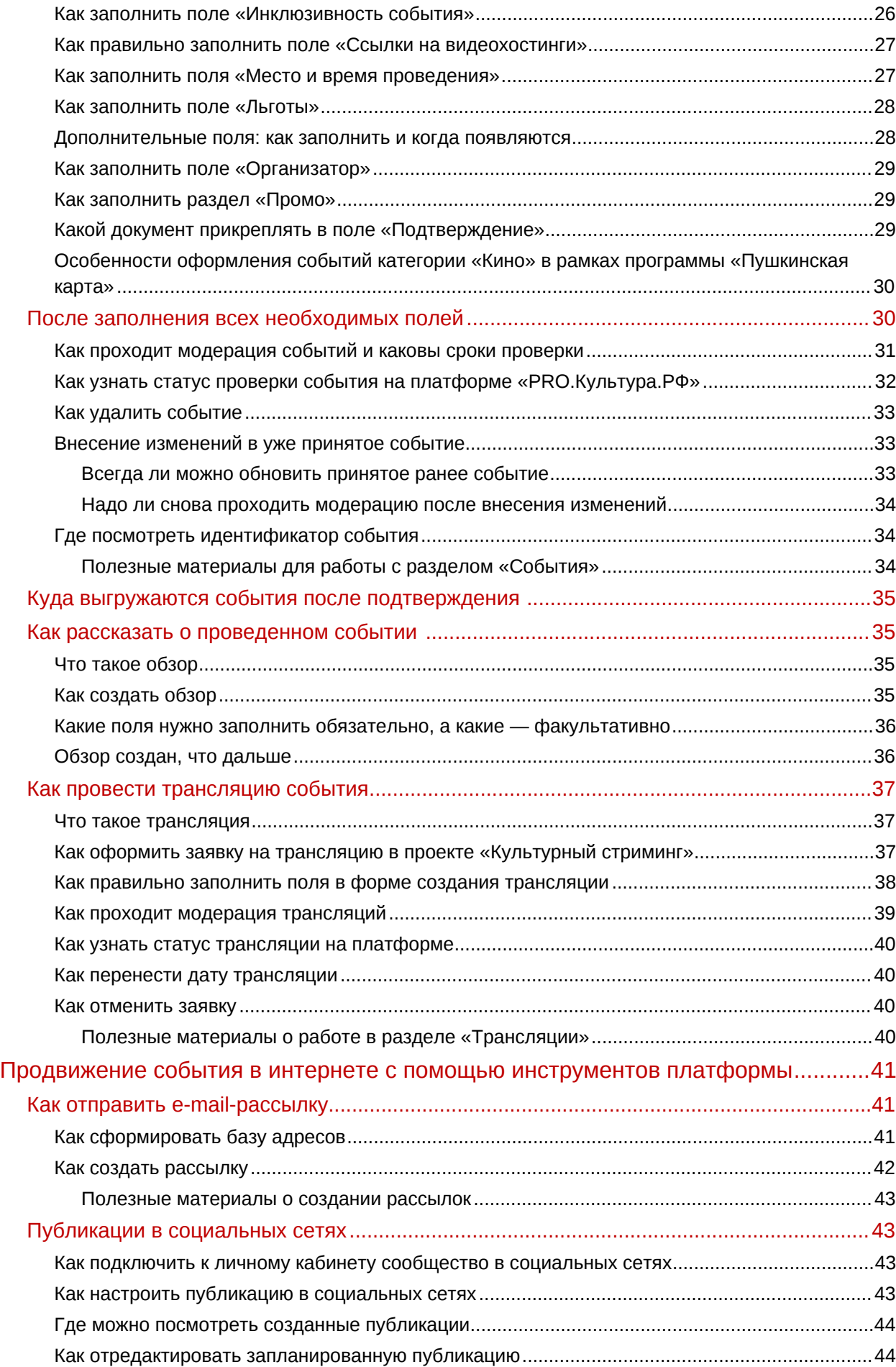

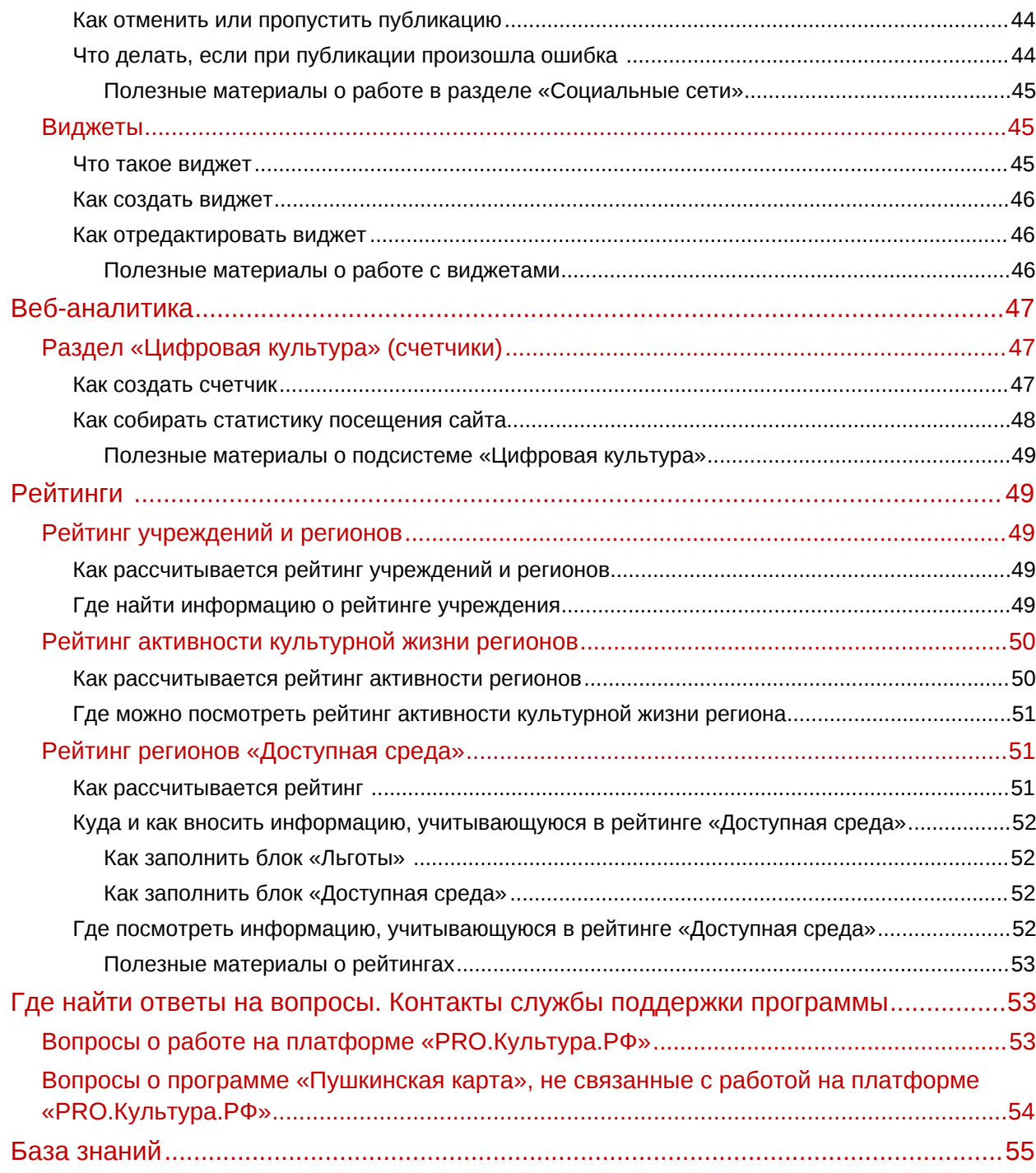

# <span id="page-4-0"></span>**Общая информация**

**Проект «PRO.Культура.РФ»** — бесплатная цифровая платформа для размещения событий на федеральных и региональных афишах, а также продвижения мероприятий в сфере культуры и совершенствования профессиональных навыков.

**Миссия проекта** — развитие удобного и многофункционального продукта, который помогает сотрудникам учреждений культуры взаимодействовать со своей аудиторией и развиваться в профессии.

Основные направления работы платформы:

- реализация программы «Пушкинская карта»;
- продвижение;
- просвещение.

#### **Реализация программы «Пушкинская карта»**

С 1 сентября 2021 года платформа «PRO.Культура.РФ» совместно с другими учреждениями реализует программу «Пушкинская карта» — проект, направленный на социальную поддержку молодежи от 14 до 22 лет для повышения доступности организаций культуры.

Пушкинская карта — это банковская карта, на которую государство каждый год кладет 5 000 рублей, 2 000 из которых можно потратить на кино. Таким образом, проект позволяет молодым людям бесплатно посещать театры, кинотеатры, музеи, филармонии и другие учреждения культуры, которые являются участниками программы.

Участвовать в программе «Пушкинская карта» могут все зарегистрированные на платформе «PRO.Культура.РФ» учреждения культуры, имеющие хотя бы один из [разрешенных кодов вида](https://pro.culture.ru/documentation/OKVED_for_PuskinsCard.pdf) [экономической деятельности \(по ОКВЭД\)](https://pro.culture.ru/documentation/OKVED_for_PuskinsCard.pdf). Для этого надо:

- подключиться к программе «Пушкинская карта» на платформе «PRO.Культура.РФ»;
- получить и активировать отдельный «белый» терминал;
- обеспечить наличие функционала, позволяющего оплатить билет на мероприятие Пушкинской картой.

Подробнее об участии в проекте и реализации всех этапов читайте в [методических рекомендациях](https://pro.culture.ru/documentation/pushkin_card_manual.pdf) [по работе в программе «Пушкинская карта»](https://pro.culture.ru/documentation/pushkin_card_manual.pdf).

#### **Продвижение**

Все созданные на платформе сущности выгружаются на [федеральные и региональные партнерские](https://pro.culture.ru/blog/23) [ресурсы](https://pro.culture.ru/blog/23) и становятся доступны любому интернет-пользователю. Кроме того, можно дополнительно продвигать мероприятия в сфере культуры с помощью инструментов платформы. Чтобы это сделать, учреждению (юридическому лицу / ИП), которое организует культурные мероприятия, нужно:

- 1. Зарегистрироваться на платформе создать личный кабинет.
- 2. В личном кабинете рассказать о своей деятельности: создать места (площадки, на которых проводятся мероприятия), события (анонсы предстоящих мероприятий), обзоры (рассказ о прошедших мероприятиях), трансляции (заявки на онлайн-показы мероприятий в проекте «Культурный стриминг»).
- 3. Дополнительно воспользоваться инструментами платформы:
	- планировать публикации в социальных сетях;
	- создать виджеты для своих сайтов;
	- отправлять e-mail-рассылки с целью продвижения событий.
- 4. Собрать статистику по результатам продвижения с помощью инструментов системы и после публикации контента на ресурсах партнеров.

Также по данным платформы определяется рейтинг активности вашего учреждения относительно других учреждений региона и всего региона относительно других субъектов Российской Федерации.

#### **Просвещение**

Цифровая платформа «PRO.Культура.РФ» — это площадка для взаимодействия профессионалов в сфере культуры. Регулярно специалисты проекта и приглашенные эксперты проводят открытые мероприятия, к которым может присоединиться каждый. Записи мероприятий после их окончания попадают в архив и находятся в открытом доступе.

На вебинарах, интенсивах и лекциях, а также в постах блога освещаются такие темы, как:

- продвижение в интернете, в первую очередь через инструменты платформы;
- цифровизация культуры положительный и отрицательный опыт в использовании современных технологий;
- новости и явления отрасли;
- цифровой этикет и многое другое.

Теперь обо всем этом расскажем подробнее. Для начала разберем основные термины.

## <span id="page-5-0"></span>**Список терминов**

#### **Анонс** = **событие**.

**Банк-эквайринг** — банк, предоставивший терминал для участия в программе «Пушкинская карта» [\(«Пушкинская карта»: методические рекомендации по работе в программе»](https://pro.culture.ru/documentation/pushkin_card_manual.pdf)).

**«Белый» терминал** — зарегистрированное на платформе «PRO.Культура.РФ» техническое решение, позволяющее организации культуры или билетному оператору (агрегатору) принимать от гражданоплату с использованием Пушкинских карт ([«Пушкинская карта»: методические](https://pro.culture.ru/documentation/pushkin_card_manual.pdf) [рекомендации по работе в программе»\)](https://pro.culture.ru/documentation/pushkin_card_manual.pdf).

**Билетная система (билетный оператор)** — уполномоченное на основании соответствующего договора с организацией культуры юридическое лицо (или индивидуальный предприниматель), оказывающееуслуги по распространению (реализации) билетов ([«Пушкинская карта»:](https://pro.culture.ru/documentation/pushkin_card_manual.pdf) [методические рекомендации по работе в программе»\)](https://pro.culture.ru/documentation/pushkin_card_manual.pdf).

**Блог** — раздел на платформе «PRO.Культура.РФ», в котором публикуются актуальная информация в сфере культуры, правила работы с платформой, инструкции, рекомендации и т. д.

**Виджет** — автономный модуль, который создается в личном кабинете на платформе, а затем встраивается на сайт учреждения.

**Гашение билета (признание недействительным)** — это совокупность действий организации культуры по фиксированию факта посещения гражданином мероприятия, а также прекращению возможности повторного посещения гражданином мероприятия по этому билету [\(«Пушкинская](https://pro.culture.ru/documentation/pushkin_card_manual.pdf) [карта»: методические рекомендации по работе в программе»](https://pro.culture.ru/documentation/pushkin_card_manual.pdf)).

**ЕАИС** — единая федеральная автоматизированная информационная система сведений о показах фильмов в кинозалах [\(«Пушкинская карта»: методические рекомендации по работе в программе»\)](https://pro.culture.ru/documentation/pushkin_card_manual.pdf).

**Идентификатор (id)** — индивидуальный порядковый номер, который присваивается сущности при создании на платформе «PRO.Культура.РФ». Идентификатор расположен на странице сущности (под ее названием).

**Личный кабинет учреждения** — это рабочее пространство для зарегистрированных на сайте сотрудников организации. Он позволяет объединить одно или несколько мест, события, обзоры, генератор виджетов, инструменты для отложенного постинга в социальных сетях, бесплатных рассылок, веб-аналитики и продвижения трансляций.

**Место** — карточка на платформе «PRO.Культура.РФ» с информацией о площадке вашего учреждения (филиала), на которой вы проводите мероприятия. Содержит название, месторасположение, контакты, график работы и т. д.

**Модератор** — специалист проекта, который следит за правильным оформлением контента на платформе «PRO.Культура.РФ».

**Модерация** — проверка специалистами проекта контента (событий, мест, обзоров и трансляций), добавленного сотрудниками учреждения на платформу «PRO.Культура.РФ».

**Обзор** — карточка на платформе «PRO.Культура.РФ» с информацией о проведенном мероприятии (текстовый, фото- и видеоотчет).

**ОИВ (орган исполнительной власти)** — это специальная роль с расширенными правами на платформе, которая позволяет отделам, управлениям, департаментам, министерствам культуры различных регионов и муниципалитетов осуществлять контроль деятельности подведомственных учреждений на платформе.

#### **Организация** = **учреждение**.

**Платформа «PRO.Культура.РФ»** — автоматизированная информационная система на базе АИС «Единое информационное пространство в сфере культуры», оператором которой является Министерство культуры Российской Федерации.

**Подсистема «Цифровая культура»** — инструмент веб-аналитики (счетчик), который помогает получать наглядные отчеты, а также отслеживать источники трафика цифровых информационных ресурсов отрасли культуры (сайтов).

**Профиль** — это учетная запись пользователя на платформе «PRO.Культура.РФ», через которую сотрудник организации работает в личном кабинете учреждения.

**Рассылка** — автоматизированная отправка писем по базе контактов, загруженной в личный кабинет учреждения.

**Реестр сведений о проданных билетах** — перечень сведений о проданных билетах, в том числе сведений о факте их гашения (признания недействительными) организациями культуры в рамках программы «Пушкинская карта», который ведется Министерством цифрового развития, связи и массовых коммуникаций Российской Федерации в электронном виде на основании данных, предоставленных организациями культуры, оператором и иными участниками программы «Пушкинскаякарта» ([«Пушкинская карта»: методические рекомендации по работе в программе»](https://pro.culture.ru/documentation/pushkin_card_manual.pdf)).

**Рейтинг активности регионов** — механизм оценки активности деятельности учреждений культуры по информированию граждан о событиях культурной жизни субъектов Российской Федерации на основе данных платформы «PRO.Культура.РФ».

**Рейтинг учреждений** — инструмент для ОИВа (органа исполнительной власти в сфере культуры), предназначенный для мониторинга активности работы подведомственных ему учреждений культуры на платформе «PRO.Культура.РФ».

**Рейтинг «Доступная среда»** — это механизм оценки учреждений культуры с точки зрения их доступности для лиц с ОВЗ на основе данных платформы «PRO.Культура.РФ».

**Служба поддержки** — раздел на платформе «PRO.Культура.РФ», в котором можно получить личную консультацию по вопросам, касающимся работы на платформе, от специалистов технической поддержки и модераторов.

**Событие** — карточка с информацией о мероприятии: названием, датой и местом проведения, описанием программы и т. д. на платформе «PRO.Культура.РФ».

**Сущность** — объект, который вы создаете на платформе «PRO.Культура.РФ»: событие, место, обзор, трансляция, публикация, рассылка, виджет, пост и т. д.

**Терминал** — техническое решение, позволяющее организации культуры или билетному оператору (агрегатору) принимать от граждан оплату с использованием карт (или их реквизитов)([«Пушкинская](https://pro.culture.ru/documentation/pushkin_card_manual.pdf) [карта»: методические рекомендации по работе в программе»](https://pro.culture.ru/documentation/pushkin_card_manual.pdf)).

**Техническая поддержка** — специалисты платформы «PRO.Культура.РФ», которые помогут вам разрешить вопросы или трудности при работе в системе.

**Трансляция** — показ события в режиме реального времени с места проведения через интернет.

**Учреждение** — юридическое лицо (или ИП) любой формы собственности, любой организационноправовой формы, являющееся организатором культурных мероприятий.

**Экспертный совет** — совет, созданный при Министерстве культуры Российской Федерации и при органах исполнительной власти субъектов Российской Федерации в сфере культуры. Одобряет мероприятие для участия в программе «Пушкинская карта» или отклоняет его голосованием входящихв его состав экспертов ([«Пушкинская карта»: методические рекомендации по работе в](https://pro.culture.ru/documentation/pushkin_card_manual.pdf) [программе»](https://pro.culture.ru/documentation/pushkin_card_manual.pdf)).

**Эксперт** — член экспертного совета, голосующий за или против участия мероприятия в программе «Пушкинскаякарта» ([«Пушкинская карта»: методические рекомендации по работе в программе»](https://pro.culture.ru/documentation/pushkin_card_manual.pdf)).

**pushkinsCardEvents** — это коллекция cобытий в рамках «Пушкинской карты» платформы «PRO. Культура.РФ» [\(«Пушкинская карта»: методические рекомендации по работе в программе»](https://pro.culture.ru/documentation/pushkin_card_manual.pdf)).

# <span id="page-8-0"></span>**Регистрация на платформе «PRO.Культура.РФ»**

«PRO.Культура.РФ» — это бесплатная информационная платформа, которая позволяет учреждениям культуры анонсировать мероприятия на портале «Культура.РФ» и страницах других партнеров проекта. На платформе зарегистрировано более 30 000 учреждений всех уровней подчинения.

Посредством «PRO.Культура.РФ» анонсы попадают в реестр мероприятий программы «Пушкинская карта».

## <span id="page-8-1"></span>**Как зарегистрироваться на платформе**

Для начала работы на платформе «PRO.Культура.РФ» необходимо пройти два этапа:

**Этап 1.** Регистрация личного профиля пользователя.

**Этап 2.** Присоединение профиля к личному кабинету интересующего учреждения.

## <span id="page-8-2"></span>**Как зарегистрировать профиль**

**Шаг 1.** Нажмите «Зарегистрироваться» на [главной странице](https://pro.culture.ru/) проекта (правый верхний угол).

**Шаг 2.** Заполните поля открывшейся анкеты и нажмите «Продолжить».

Обращаем ваше внимание, что необходимо указывать контактные данные сотрудника, а не название учреждения или филиала. Если в профиле не будет указано имя, то выяснить, кто из сотрудников учреждения выполнил то или иное действие на платформе, будет невозможно.

**Шаг 3.** Подтвердите свой e-mail одним из предложенных способов (они равнозначны, вам нужно выбрать один):

- перейдите по ссылке из письма, которое направила вам платформа на адрес электронной почты, указанный при регистрации;
- скопируйте код из этого же письма и вставьте в появившееся поле.

**Важно!** Не закрывайте страницу «Подтверждение электронной почты», пока не убедитесь, что письмо для подтверждения пришло на указанный вами адрес. Если письмо не пришло, проверьте папку «Спам», а также фильтры, настроенные в вашем почтовом ящике. Если письмо таким образом обнаружить не удалось, нажмите на выделенную цветом надпись «Выслать повторно».

## <span id="page-9-0"></span>Как присоединиться к личному кабинету учреждения

После подтверждения адреса электронной почты вы будете автоматически перенаправлены на страницу для присоединения к личному кабинету вашего учреждения. Сделать это можно двумя способами:

- по ИНН:
- $\bullet$ по названию.

Важно! Один профиль может быть присоединен к нескольким организациям, если его владелец является их сотрудником.

#### <span id="page-9-1"></span>Присоединение по ИНН

Шаг 1. Чтобы присоединиться к личному кабинету учреждения, нажмите «Поиск по ИНН».

Шаг 2. Введите ИНН вашего учреждения в появившемся поле.

Шаг 3. Когда учреждение будет найдено по названию, нажмите «Присоединиться».

#### <span id="page-9-2"></span>Присоединение по названию учреждения

Шаг 1. Чтобы присоединиться к личному кабинету учреждения, нажмите «Поиск по названию».

Шаг 2. Заполните поля:

- $\bullet$ в поле «Область/район/город» введите РФ;
- $\bullet$ в поле «Учреждение» из выпадающего списка выберите свое учреждение (начните вводить его название по ключевым словам).

Шаг 3. Когда учреждение будет найдено по названию, нажмите «Присоединиться».

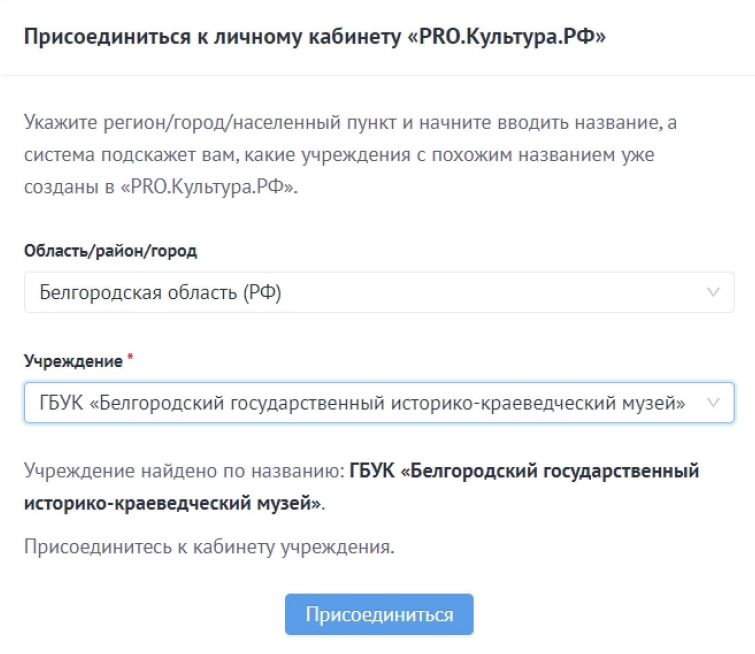

Если кто-то из сотрудников учреждения уже работает на платформе, он сможет принять ваш запрос в разделе «Учреждение», нажав на галочку рядом с именем в блоке «Приглашения». Если в учреждении рассмотреть запрос некому, это сделают специалисты платформы. После его рассмотрения на указанный электронный адрес придет письмо о подтверждении вашей заявки.

## <span id="page-10-0"></span>Как подтвердить или отклонить запрос на присоединение

Если вы получили письмо о том, что в вашем учреждении есть актуальный запрос на присоединение, произведите следующие действия:

- 1. Войдите в свой профиль и нажмите на название нужного учреждения на странице «Выбор учреждения».
- $2.$ Откройте раздел «Учреждение» (первый сверху на панели слева).
- $\mathcal{R}$ В блоке «Приглашения» справа от имени пользователя нажмите на галочку, если хотите принять запрос, и на крестик, если отклонить.

Важно! Если запрос на присоединение принят, то пользователь получает полный доступ к личному кабинету вашего учреждения. Не принимайте запрос, если не уверены, что пользователь является сотрудником вашего учреждения.

## <span id="page-10-1"></span>Учреждение не найдено по ИНН и названию - как его создать

Если ваша организация не нашлась ни по ИНН, ни по названию, платформа предложит вам ее создать.

Шаг 1. Нажмите «Создать учреждение».

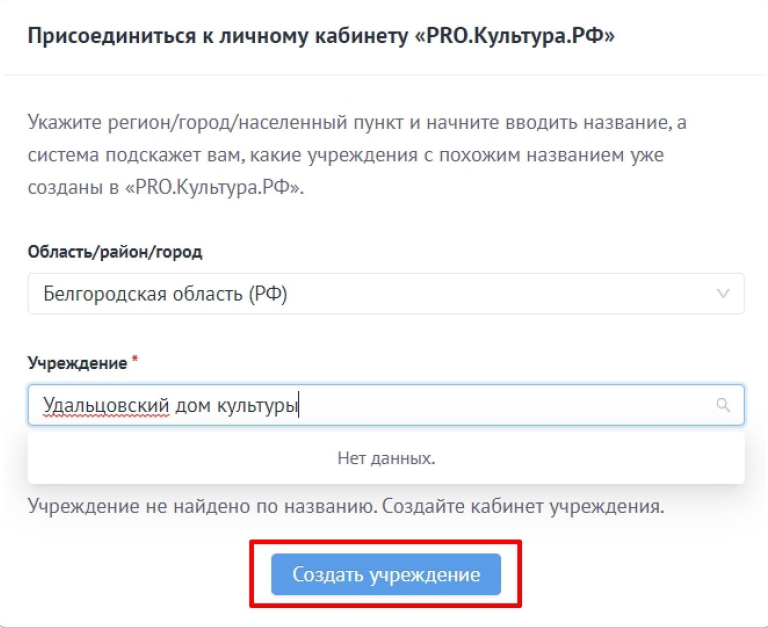

**Шаг 2.** В форме создания учреждения заполните ИНН и приложите документ, который подтверждает, что вы являетесь сотрудником учреждения и уполномочены работать на платформе (образец письма прилагается).

**Шаг 3.** Далее платформа «подтянет» данные об организации из ФНС:

- если учреждение не найдено в базе ФНС, вы увидите сообщение о том, что нужно обратиться в ФНС за уточнением данных;
- если учреждение найдено в базе, поля «Название», «Регион», «Населенный пункт» заполнятся автоматически. Нужно сверить данные, дополнить адрес (для частных учреждений), ввести код учреждения в АИС «Статистика» (см. [информацию](https://pro.culture.ru/documentation/statistica.pdf) о том, какие учреждения должны быть там зарегистрированы) и, если все данные в полях заполнены верно, нажать «Подтверждаю данные из ФНС».

**Шаг 4.** У вас откроются такие поля:

- «Уровень подчинения»: федеральный, региональный, муниципальный. Выберите в соответствии с иерархией в административной практике. Если вы регистрируете негосударственную или некоммерческую организацию, указывайте региональный уровень подчинения;
- «Принадлежность»: укажите, какому органу исполнительной власти подчиняется учреждение;
- «Категория»: выберите наиболее подходящую вашему учреждению категорию;
- если код по ОКВЭД и категория учреждения подходят для участия в «Пушкинской карте», отобразится флаг «Хочу участвовать в программе «Пушкинская карта», чтобы вы смогли уже на этапе создания своей организации оставить заявку на участие в программе.

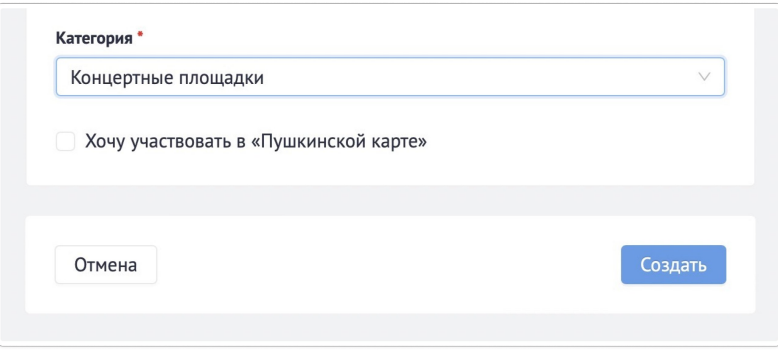

*Если вы поставите галочку, появятся дополнительные поля, в которых надо указать тип вашей организации (выберите «учреждение культуры», если вы учреждение культуры, или «билетная система», если вы билетный оператор) и сайт, на котором вы реализуете билеты.*

Если код по ОКВЭД и/или категория учреждения не подходят для участия в программе «Пушкинская карта», в нижней части формы вы увидите одно из сообщений, показанных на рисунке (или сразу оба).

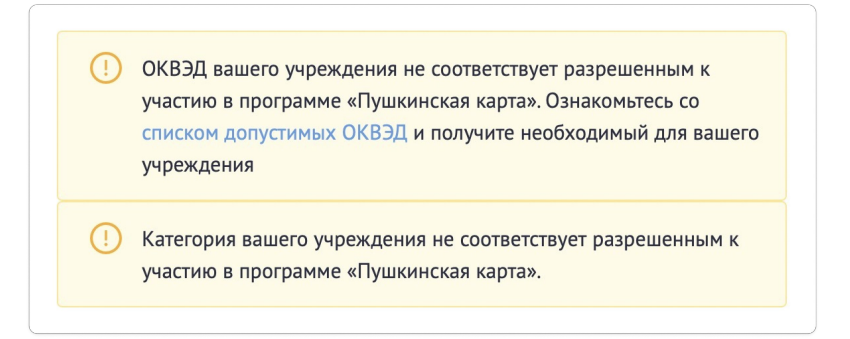

Это просто справочная информация, указывающая на то, что именно не позволит вашему учреждению на этом этапе принять участие в проекте «Пушкинская карта». Она не является препятствием для создания учреждения.

**Шаг 5.** После заполнения всех полей нажмите «Создать».

Ваш запрос на создание учреждения отправится на рассмотрение к специалистам проекта. Обработка запроса занимает около суток. Сообщение о результатах вы получите на почту, указанную при регистрации профиля. Если запрос отклонен, ознакомьтесь с причиной отклонения. Если запрос принят, можно начинать работу в личном кабинете.

## <span id="page-12-0"></span>**Как сменить пароль**

- 1. Зайдите на портал «PRO. Культура. РФ» и нажмите «Войти».
- 2. Для восстановления пароля необходимо выбрать «Забыли пароль».
- 3. На первом шаге введите e-mail-адрес, указанный при регистрации. На него будет отправлено письмо с кодом восстановления. На данный момент восстановить пароль можно только по e-mail.
- 4. На втором шаге необходимо ввести код из полученного письма в поле «Код восстановления» или перейти по ссылке, указанной в письме. Если письмо не пришло, проверьте папку «Спам», а также фильтры, настроенные в вашем почтовом ящике. Если письмо таким образом обнаружить не удалось, вернитесь к первому шагу.
- 5. На третьем шаге необходимо указать новый пароль, подтвердить его и сохранить.

## <span id="page-12-1"></span>**Как изменить данные профиля**

Возможность редактировать профиль для пользователей закрыта. Если все же необходимо внести изменения в данные профиля, напишите в [службу поддержки](https://pro.culture.ru/new/qa), указав, какие правки надо внести и почему.

## <span id="page-12-2"></span>**Как пригласить пользователя присоединиться к личному кабинету учреждения**

**Шаг 1.** Зайдите на портал «[PRO.Культура.РФ»](https://pro.culture.ru/) и авторизуйтесь как пользователь, нажав «Войти».

**Шаг 2**. Выберите свое учреждение.

**Шаг 3.** Перейдите в раздел «Учреждение».

**Шаг 4.** В блоке «Приглашения» справа нажмите на человечка с плюсом и укажите электронную почту сотрудника, который должен присоединиться к личному кабинету учреждения. Приглашение будет отправлено на указанную электронную почту пользователя, он сможет его принять, если уже зарегистрирован на платформе.

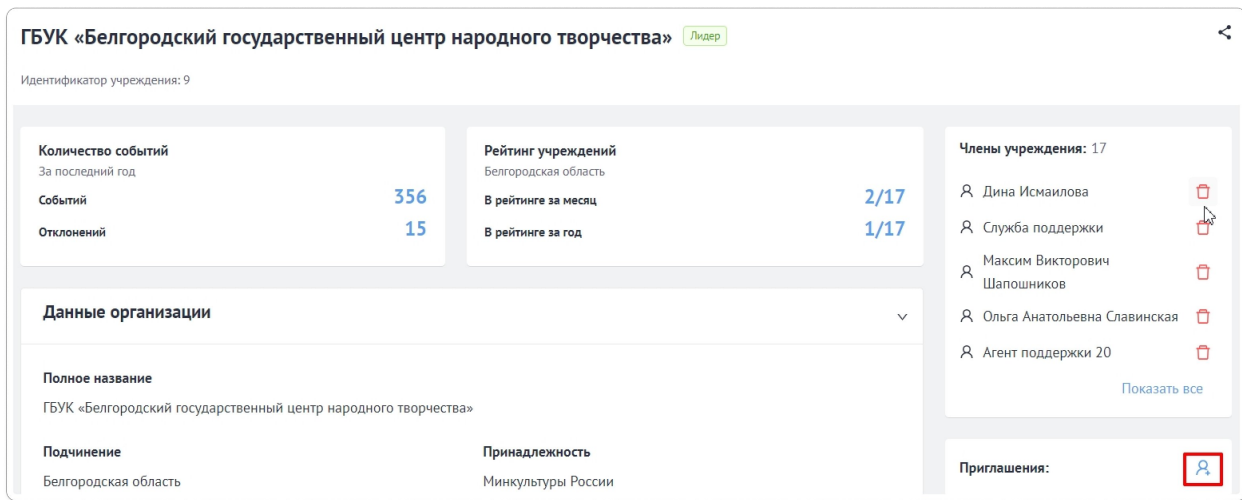

## <span id="page-13-0"></span>**Как подать заявку на участие в программе «Пушкинская карта»**

Вся информация о том, как стать участником программы «Пушкинская карта», подробно изложена в [методических рекомендациях по работе с программой.](https://pro.culture.ru/documentation/pushkin_card_manual.pdf)

## <span id="page-13-1"></span>**Как создать и протестировать терминал на платформе «PRO.Культура.РФ»**

Чтобы продавать билеты в рамках программы «Пушкинская карта», вам нужно получить у банкаэквайера терминал, который в дальнейшем будет использоваться для продажи билетов на события «Пушкинской карты». После этого нужно зарегистрировать (создать) терминал на платформе «PRO.Культура.РФ» и отправить заявку на его тестирование.

Инструкция, как это сделать, представлена в [методических рекомендациях по работе с программой.](https://pro.culture.ru/documentation/pushkin_card_manual.pdf)

# <span id="page-14-0"></span>**Создание сущностей на платформе «PRO.Культура.РФ»**

## <span id="page-14-1"></span>**Как рассказать о своей площадке**

Итак, ваш запрос на создание личного кабинета организации был принят. Можно начинать работать на платформе — создавать места, события и другие сущности.

## <span id="page-14-2"></span>**Как войти в личный кабинет**

**Шаг 1.** На главной странице проекта нажмите «Войти» и введите ваши логин (e-mail) и пароль, указанные при регистрации.

**Шаг 2.** На открывшейся странице нажмите на название учреждения под надписью «Выбор учреждения».

В личном кабинете вся информация о юридическом лице находится в разделе «Учреждение».

#### **В карточке учреждения вы можете найти:**

идентификатор учреждения — индивидуальный номер вашей организации на платформе;

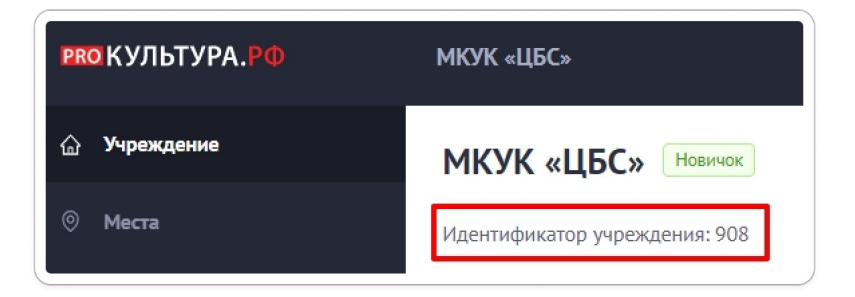

- статус характеристику учреждения, зависящую от его [статистики размещения событий](https://pro.culture.ru/blog/235);
- позицию в рейтинге учреждений вашего региона с тем же уровнем подчинения, что у вашей организации;
- блок «Информация о доступной среде», включающий в себя оценку мест вашего учреждения на предмет доступности для посещения лиц с ограниченными возможностями;
- блоки, посвященные программе «Пушкинская карта», отображают историю участия учреждения в программе и количество проданных билетов в рамках «Пушкинской карты»;

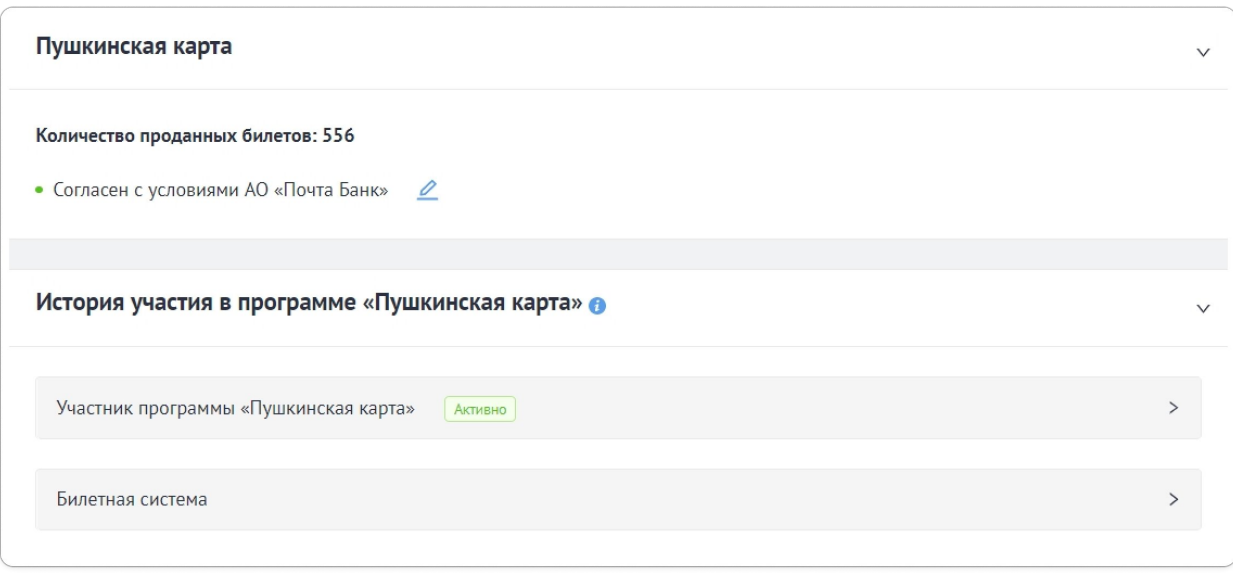

- список членов учреждения список пользователей, зарегистрированных на платформе и присоединенных к личному кабинету учреждения;
- приглашения входящие и исходящие запросы на присоединение к личному кабинету;
- подключенные группы в социальных сетях сообщества, куда вы можете направлять публикации через раздел «Социальные сети».

Эти данные доступны только зарегистрированным сотрудникам учреждения, техническим специалистам платформы и органу исполнительной власти, контролирующему деятельность организации.

Чтобы рассказать обычным интернет-пользователям о своей деятельности, необходимо создать место.

## <span id="page-15-0"></span>**Что такое место**

Место — это площадка, на которой проводится событие вашего учреждения, существенная составляющая при добавлении анонса мероприятия.

#### **Важно!**

- 1. Добавляйте на платформу только места, принадлежащие вашему учреждению. Если место, в котором вы проводите мероприятия, не входит в структуру вашего учреждения, не создавайте его. Возможно, оно уже есть на платформе. При добавлении события ищите его в выпадающем списке по ключевым словам. Если место не находится, свяжитесь с нужным учреждением, попросите зарегистрироваться на платформе и добавить место.
- 2. Если место ранее принадлежало другому учреждению и было присоединено к вашему в результате реорганизации, не спешите добавлять его на платформу. Возможно, оно ранее было зарегистрировано другим учреждением. Уточняйте информацию о нем в [службе](https://pro.culture.ru/new/qa) [поддержки.](https://pro.culture.ru/new/qa)
- 3. Если вы арендуете место на длительный срок (12 месяцев и больше), можно создать его на платформе «PRO.Культура.РФ», предоставив договор аренды.

## <span id="page-16-0"></span>**Как создать место**

Добавить место на платформу «PRO.Культура.РФ» можно двумя способами:

- 1. Зайдите в раздел [«Места»](https://pro.culture.ru/new/places) и в правом верхнем углу нажмите «Создать».
- 2. Нажмите «Добавить место» под блоком с информацией о сущностях, созданных учреждением (событиях, местах, обзорах, трансляциях), на детальной странице учреждения.

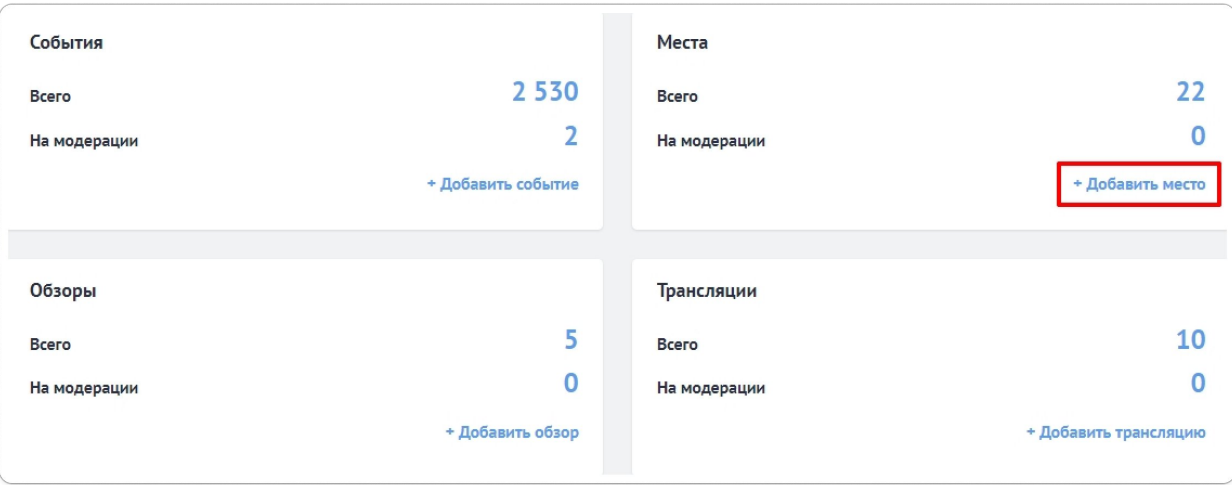

Откроется форма создания места.

Обратите внимание на светло-желтое поле вверху формы. Здесь есть ссылка на инструкцию [«Правила оформления места».](https://pro.culture.ru/documentation/places.pdf) Рядом с названиями некоторых полей есть синий значок i, это краткие подсказки, которые помогут вам правильно заполнить поля. Чтобы увидеть подсказку, наведите курсор на этот значок.

В полях формы разместите информацию о вашей площадке.

## <span id="page-16-1"></span>**Какие поля нужно заполнить обязательно**

Обязательно нужно заполнить поля:

- «Название»;
- «Изображение»;
- «Категория»;
- «Описание»;
- «Право пользования местом проведения» (обязательно только для частных организаций);
- «Льготы»;
- «Адрес»;
- «Вместимость залов» и «Фото залов»;
- «Идентификатор в ЕАИС» (только для кинозалов);
- «Тип» в разделе «Дополнительные поля» (только для музеев и галерей);
- «Вид искусства», «Вид аудитории», «Язык исполнения», «Профессиональный уровень» в разделе «Дополнительные поля» (только для театров).

## <span id="page-17-0"></span>**Какие поля можно заполнить по желанию**

Факультативно заполняются поля:

- «Теги»;
- «Галерея»;
- «Право пользования местом проведения» (обязательно только для частных организаций);
- «Доступная среда»;
- «Ссылки на видеохостинги»;
- «Контактная информация»;
- «Время работы»;
- «Виртуальный тур» (только для музеев и галерей).

Однако рекомендуем заполнить все поля, чтобы дать вашей аудитории максимально полную информацию.

Составить описание места вам поможет публикация [«Оформление места: что писать о библиотеке,](https://pro.culture.ru/blog/135) [музее, театре, Доме культуры и других категориях»](https://pro.culture.ru/blog/135).

## <span id="page-17-1"></span>**Общие рекомендации**

- 1. Постарайтесь интересно рассказать о вашей площадке, отразив указанную в пункте «Структура описания для мест разных категорий» информацию. Не нужно делить описание на разделы, например «история места», «деятельность», «клубные формирования». Оформите описание как связный рассказ об истории площадки и ее современности.
- 2. Не используйте в описании общую или скопированную из другого источника информацию, картинку вместо фотографии или фотографии чужих мест.
- 3. Указывая автора фотографии и источник, из которого она взята, руководствуйтесь материалом блога [«Правила оформления полей «Автор» и «Источник»](https://pro.culture.ru/blog/551).

**Обратите внимание**, что в первую очередь место вы создаете для вашей аудитории, поэтому информация должна быть достоверной, содержательной, полезной и интересной.

Когда заполните все поля, нажмите «Отправить на модерацию» — место будет добавлено на платформу и получит статус «На модерации», который означает, что оно ожидает проверки.

## <span id="page-17-2"></span>**Как проходит модерация места:**

- все места, поступающие на проверку, модераторы рассматривают **в порядке очереди от 1 до 7 рабочих дней без учета праздников и выходных.** Срок проверки зависит от количества добавленной на платформу информации. Старайтесь сразу оформлять место правильно, так как после каждого редактирования оно будет возвращаться в конец очереди проверки;
- если при создании места вы руководствовались правилами оформления и вышеприведенными рекомендациями, модераторы подтвердят его. На электронную почту, указанную при регистрации на платформе, вы получите сообщение об этом;
- если в оформлении места будут недочеты, модератор попросит его доработать. Сообщение, которое вы получите на электронную почту в этом случае, будет содержать причины, по которым отклонено место. Также причины отклонения видны на детальной странице места в разделе «Модерация». Читайте их внимательно. Исправляйте все указанные недочеты, иначе место может быть отклонено повторно;

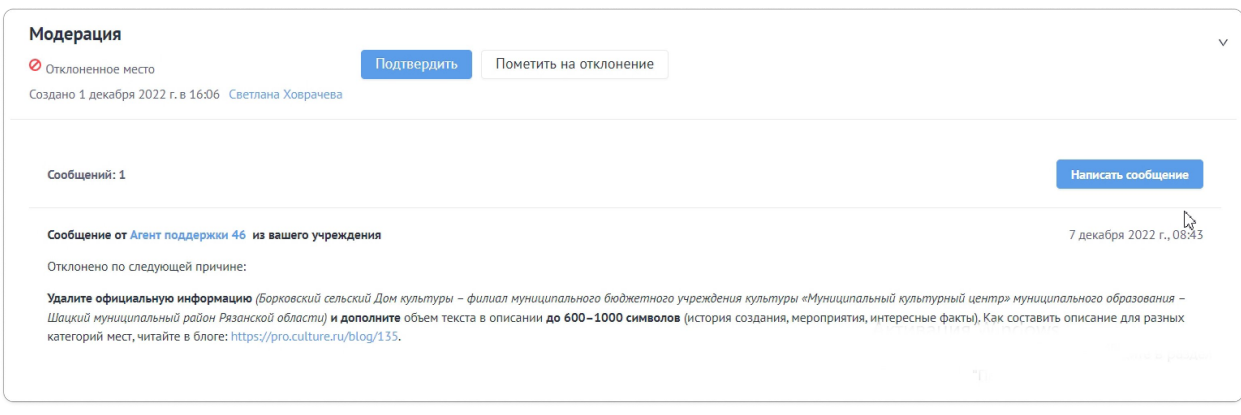

- если место отклонили, не нужно создавать его заново. Достаточно внести изменения в те поля, на которые указал вам модератор. Для этого нажмите «Редактировать» (справа вверху на странице места). После внесения правок обязательно сохраните изменения (нажмите «Сохранить»);
- отредактированное место должно будет повторно пройти модерацию.

## <span id="page-18-0"></span>**Как узнать статус места на платформе**

**Шаг 1.** Откройте страницу вашего учреждения. Ниже поля «Информация о доступной среде» вы увидите поле «Места», здесь отображается, сколько всего вы добавили мест и сколько из них ожидают проверки.

**Шаг 2.** Нажмите на цифру, обозначающую общее количество («Всего»). У каждого места есть статус проверки, обозначенный определенным цветом:

- синий место ожидает модерации;
- зеленый место успешно прошло модерацию и подтверждено;
- красный место отклонено модераторами, вам нужно его отредактировать;
- черный место удалено.

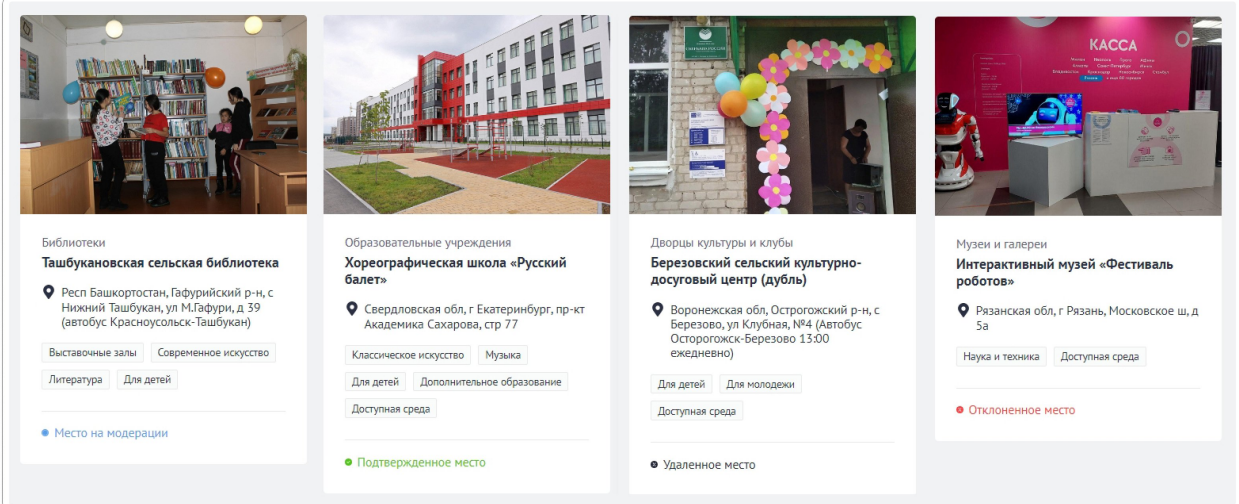

**Важно!** Удалить место с платформы могут только модераторы. Если возникла такая необходимость, вам нужно:

или обратиться в [службу поддержки](https://pro.culture.ru/new/qa);

 или нажать «Создать запрос в службу поддержки» на странице места, которое хотите удалить. Обязательно обоснуйте необходимость удаления.

## <span id="page-19-0"></span>**Где посмотреть идентификатор места**

Идентификатор вашей площадки на платформе «PRO.Культура.РФ» расположен на детальной странице места (под его названием).

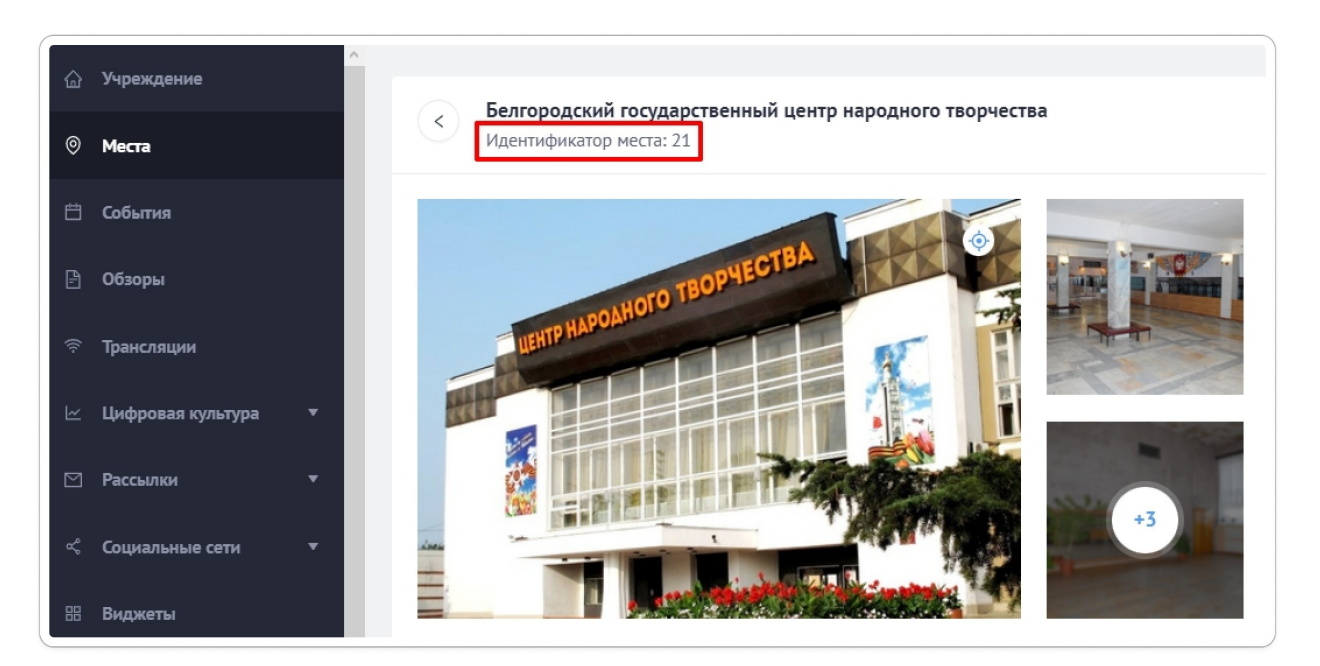

## <span id="page-19-1"></span>**Внесение изменений в уже принятое место**

На платформе действует частичная автомодерация мест. Можно внести изменения в некоторые поля формы (исправить время работы учреждения или добавить информацию об авторе и источнике изображения и т. д.). После этого место не попадет в очередь на модерацию, а останется в статусе подтвержденного. Обновления выгрузятся на ресурсы партнеров автоматически. Подробнее — в материале блога [«Частичная автомодерация мест».](https://pro.culture.ru/blog/637)

## <span id="page-19-2"></span>**Где отображаются места, созданные на платформе**

Места, добавленные на платформу и успешно прошедшие модерацию, будут опубликованы на ресурсах [информационных партнеро](https://pro.culture.ru/blog/23)в платформы «PRO.Культура.РФ»: федеральных, таких как [«Культура.РФ»,](https://www.culture.ru/) [OpenTripMap](http://opentripmap.com/ru/) и [«Госуслуги Культура»](https://culture.gosuslugi.ru/) (на карте видны только те площадки, где есть актуальные события в рамках программы «Пушкинская карта»), и региональных.

## <span id="page-19-3"></span>**Где найти ссылки на места, выгруженные на сайты партнеров**

Ссылки на опубликованное место вы увидите в разделе «Данные партнеров» на странице конкретного места (под блоком «Модерация»).

Создав места, вы можете добавлять анонсы ваших мероприятий. Обратите внимание, что к событию можно прикрепить только место со статусом «Подтверждено».

#### <span id="page-20-0"></span>**Полезные материалы для работы с разделом «Места»:**

- 1. [«Правила оформления места».](https://pro.culture.ru/documentation/places.pdf)
- 2. [«Оформление места: что писать о библиотеке, музее, театре, доме культуры и других](https://pro.culture.ru/blog/135) [категориях»](https://pro.culture.ru/blog/135).
- 3. [«Частичная автомодерация мест»](https://pro.culture.ru/blog/637).

## <span id="page-20-1"></span>**Как проанонсировать событие**

## <span id="page-20-2"></span>**Что такое событие**

Событие, или анонс, — это краткое описание предстоящего мероприятия, которое запланировано вашим учреждением, с указанием места и времени проведения. Оно создается, чтобы пригласить на мероприятие зрителей или участников.

Чтобы рассказать о готовящемся мероприятии, то есть создать анонс, вам нужно:

- 1. Перейти в раздел «События».
- 2. Нажать на зеленую надпись в правом верхнем углу «Создать событие».

Также создать событие можно с детальной страницы учреждения, нажав на надпись «Добавить событие», расположенную под блоком с информацией о сущностях, созданных учреждением (местах, событиях, обзорах и трансляциях).

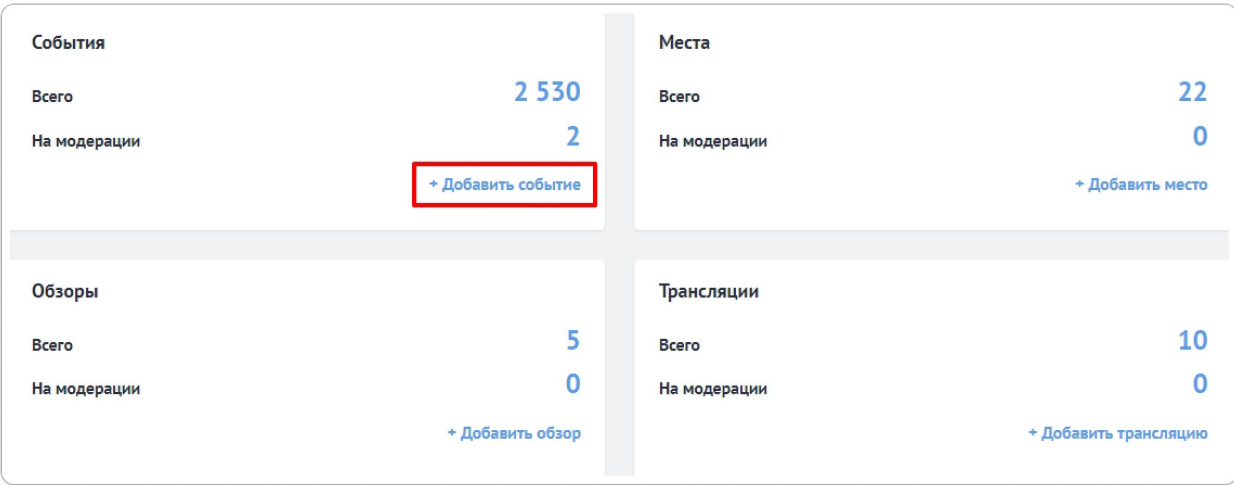

**Обратите внимание** на светло-желтую плашку, которая расположена над полями для заполнения внутри формы, — в ней дана ссылка на [«Правила оформления события»,](https://pro.culture.ru/documentation/events.pdf) которыми нужно руководствоваться при написании анонса. Также вы можете воспользоваться краткой подсказкой, наведя курсор на значок i рядом с названием поля для заполнения. Подробно об оформлении событий в рамках программы написано в материале блога [«Особенности оформления событий,](https://pro.culture.ru/blog/653) [участвующих в программе «Пушкинская карта».](https://pro.culture.ru/blog/653)

После прочтения правил и рекомендаций можно переходить к созданию анонса.

**Последовательно заполните все поля** (особенности оформления кинопоказа будут рассмотрены ниже)**.**

## <span id="page-21-0"></span>Как правильно заполнить поле «Название»:

- это поле для заголовка мероприятия. Чаще всего он состоит из родового слова, характеризующего суть события, и названия, взятого в кавычки (например: Программа «Золотая карусель», Концерт «В мире музыки»);
- если у мероприятия нет названия, в заголовке максимально кратко опишите суть мероприятия - оптимальное количество символов в названии события - до 90: Фестиваль корюшки, Презентация книги «Лавр»;
- название должно быть на русском языке национальный вариант можно указать в описании:
- используйте кавычки-«елочки» «...».

Важно! Не ставьте точку в конце заголовка!

## <span id="page-21-1"></span>Как правильно заполнить поле «Изображение»

Главное изображение будет отображаться вместе с названием события на афишах информационных партнеров проекта «PRO.Культура.РФ», поэтому оно должно характеризовать суть мероприятия и соответствовать некоторым техническим требованиям:

- $\bullet$ горизонтальное;
- $\bullet$ хорошего качества;
- размер не менее 630 х 420 пикселей;
- без рамки, надписей и/или копирайта;
- $\bullet$ не афиша и не коллаж.

Как правильно выбрать главную фотографию, вы узнаете из материала блога «Руководство по поиску и выбору главной фотографии для событий».

#### Чтобы загрузить изображение:

Шаг 1. Кликните в любом месте поля для изображения и выберите нужный снимок с компьютера.

Шаг 2. Заполните поля «Автор», «Тип источника» и «Источник». Без этой информации вы не сможете сохранить анонс. Как правильно указать автора и источник изображения, читайте в материале «Правила оформления полей «Автор» и «Источник».

Шаг 3. Нажмите «Сохранить».

В этом же окне можно обрезать или повернуть фотографию, если это необходимо:

- нажмите «Редактировать» (ниже поля «Источник»);
- если вам нужно обрезать изображение, нажмите соответствующий значок, обрежьте изображение и примените изменения, нажав «Применить»;
- если вам нужно выровнять изображение относительно горизонтали, выберите угол наклона или двигайте ползунок до тех пор, пока результат вас не устроит, и нажмите «Применить»;
- сохраните изменения.

## <span id="page-22-0"></span>**Как правильно заполнить поле «Категория»**

- вам нужно выбрать тип события согласно направленности мероприятия (если анонсируете выставку, появится еще одно поле — «Тип выставки». В нем нужно указать, какая экспозиция представлена: однодневная, временная, постоянная, или это анонс открытия выставки);
- в программе «Пушкинская карта» не участвуют категории «Прочие» и «Праздники» или их не будет в выпадающем списке этого поля, если вы сначала поставили галочку участника проекта, или анонс не получится сохранить, если вы сначала выбрали одну из этих двух категорий, а потом поставили галочку участника проекта.

Как выбрать верную категорию для события, читайте в одноименном [материале блога](https://pro.culture.ru/blog/495).

## <span id="page-22-1"></span>**Как правильно заполнить поле «Возрастное ограничение»**

Укажите, на какую аудиторию нацелено мероприятие по принципу допуска посетителей:

- на детей, не достигших возраста 6 лет,  $-0+$ ;
- на детей, достигших возраста 6 лет,  $-6+$ ;
- на детей, достигших возраста 12 лет,  $-12+$ ;
- на детей, достигших возраста 16 лет, 16+;
- на совершеннолетних  $-18+$ .

Не путайте рекомендуемый возраст посетителей с возрастным ограничением: развлекательной программе для пожилых людей, если она не будет содержать запрещенный детям контент, нужно поставить возрастное ограничение 0+.

## <span id="page-22-2"></span>**Галочка «Участвует в проекте «Пушкинская карта» — кто может поставить**

Поле доступно только тем учреждениям, у которых стоит отметка об участии в проекте. Если у вас это поле не отображается, уточните у своей контролирующей организации, передавалась ли информация о вашем участии, или напишите в [службу поддержки.](https://pro.culture.ru/new/qa)

Если ваше событие планируется как участвующее в программе и соответствует [правилам](https://base.garant.ru/402777404/763aae546087c9e175143f0e577b60db/#block_1000), поставьте отметку в поле «Участвует в проекте «Пушкинская карта» [\(«Пушкинская карта»:](https://pro.culture.ru/documentation/pushkin_card_manual.pdf) [методические рекомендации по работе в программе»\)](https://pro.culture.ru/documentation/pushkin_card_manual.pdf).

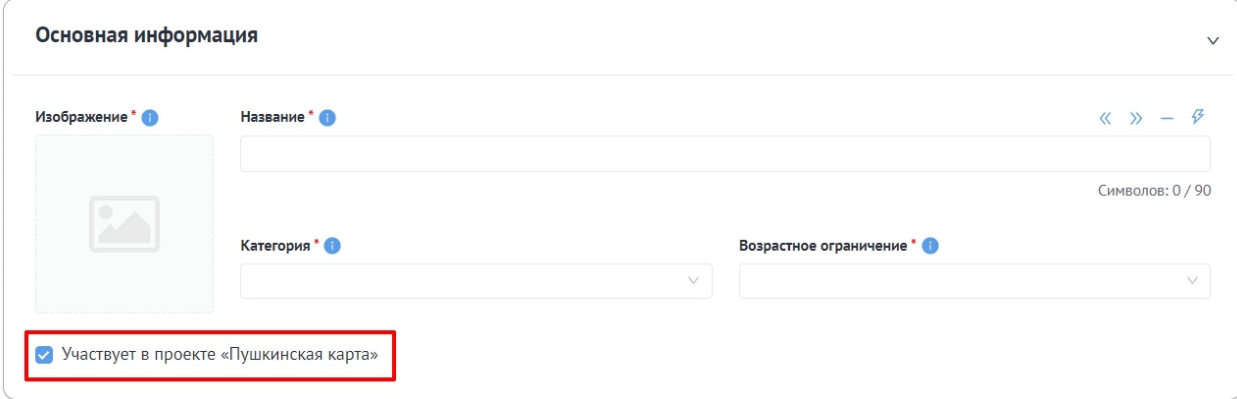

## <span id="page-23-0"></span>Как правильно заполнить поля «Терминал» / «Билетная система»

Поля появляются после постановки галочки «Участвует в проекте «Пушкинская карта». Можно заполнить только первое поле, только второе или оба поля в зависимости от того, продаете вы билеты на своем сайте, через билетного оператора или двумя способами.

## <span id="page-23-1"></span>Как правильно заполнить поле «Цена»

- 1. Обозначьте стоимость посещения мероприятия бесплатные мероприятия не могут участвовать в программе.
- 2. Пушкинской картой можно оплатить билет только на само мероприятие. Оплата сувениров, трансфера, питания и прочих услуг должна производиться отдельно.
- 3. Если стоимость посещения нефиксированная, вы можете ввести минимальную и максимальную цену.
- 4. Если в учреждении действует бесплатное льготное посещение, укажите цену для того посетителя, на которого не распространяются льготы, а уже в блоке «Льготы» расскажите, кто может прийти к вам бесплатно и какой документ потребуется предъявить.

## <span id="page-23-2"></span>Как заполнить поле «Ссылка на покупку билетов»:

Важно! Онлайн-продажа билетов - обязательное условие участия в программе «Пушкинская карта»!

- 1. Ссылка должна быть рабочей, максимально прямой и вести на событие у билетного оператора или на страницу вашего учреждения, где продаются билеты. Давайте ссылку не на афишу, а сразу на выбор даты и/или места, чтобы пользователям было удобно покупать билеты.
- 2. Ссылку нужно привязать к конкретному месту проведения мероприятия. Для этого в разделе «Место и время проведения» есть поле «Ссылка на покупку билетов в месте проведения»:
	- $\bullet$ если событие проводится на нескольких площадках и ссылки на покупку билетов разные, нужно разместить в этом поле каждого места проведения свою ссылку;
	- если же ссылка на покупку билетов единая, можно либо нажать надпись «Применить для всех мест проведения» (находится под полем «Ссылка на покупку билетов»). либо поставить отметку рядом с надписью «Ссылка совпадает с указанной в поле «Ссылка на покупку билетов» в месте проведения. В обоих случаях билетная ссылка автоматически привяжется к месту проведения.

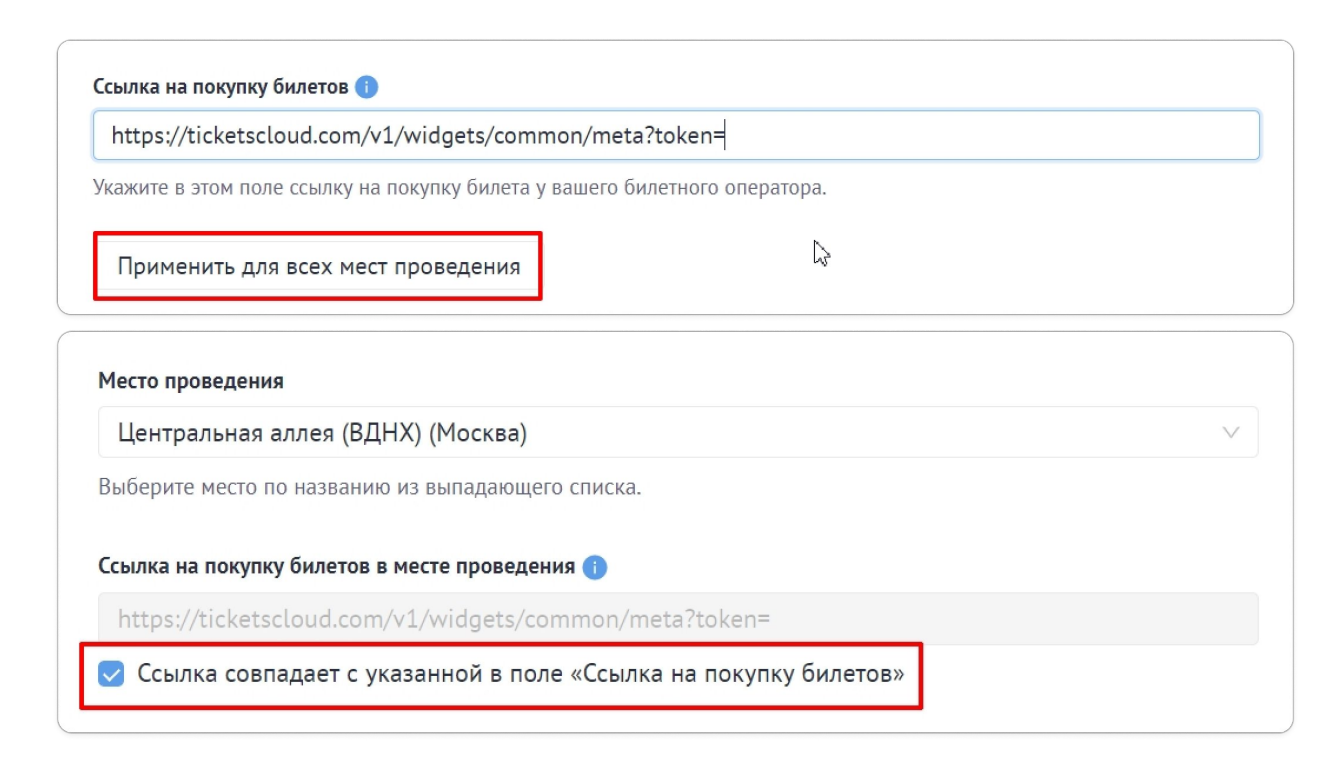

3. Если у вас отдельные билетные ссылки на каждый сеанс, вы можете разместить их в описании.

Подробнее читайте об этом поле в материале блога [«Как правильно оформить ссылку на покупку](https://pro.culture.ru/blog/639) [билета в анонсе мероприятия, участвующего в программе «Пушкинская карта».](https://pro.culture.ru/blog/639)

## <span id="page-24-0"></span>**Как правильно заполнить поле «Теги»:**

- 1. Выберите из представленного списка ключевые слова, которые подходят для вашего события (чтобы увидеть варианты, нажмите на горизонтальные черточки слева в поле).
- 2. Максимальное количество тегов 10.
- 3. Теги не должны противоречить друг другу. Например, у концерта русской народной песни не могут стоять теги «Народная культура» и «Классическая музыка» — ставится только первый.

## <span id="page-24-1"></span>**Как заполнить поле «Описание»**

Описание — это рассказ о программе мероприятия. Рекомендаций по правильному оформлению описания достаточно много, подробнее они расписаны в [«Правилах оформления события»](https://pro.culture.ru/documentation/events.pdf) (пункт 9), а также в материале [«Как составить описание для встречи, лекции, концерта и других](https://pro.culture.ru/blog/181) [мероприятий»,](https://pro.culture.ru/blog/181) но основные требования приведем здесь:

- информативность обязательно расскажите, что именно ждет посетителя;
- объем текста от 500 до 1 000 символов (на дополнительную информацию можно оставить ссылку, «спрятав» ее за слово);
- большой текст разбивайте на абзацы, так его легче читать;
- нажимайте «Подготовить к модерации» (значок в виде молнии) это убирает лишние пробелы, меняет дефис на тире и ставит кавычки-«елочки» вместо других, а также очищает текст от условного форматирования и выравнивает его по левому краю. *Будьте внимательны: из-за технической особенности висячий дефис (фото-, видеоматериалы)*

*заменяется на тире (фото*—*, видеоматериалы), поэтому после нажатия на кнопку бегло проверьте текст и при необходимости исправьте;*

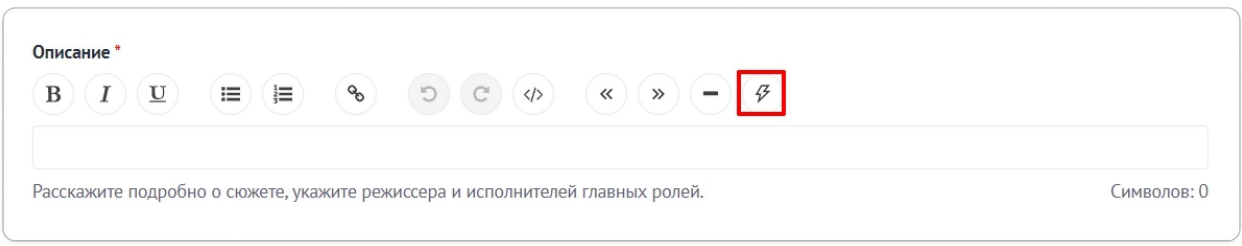

 не упоминайте о программе «Пушкинская карта» в тексте: во-первых, это избыточно — ваше событие, если его одобрят эксперты, и так будет в афише «Пушкинской карты», во-вторых, эксперты могут отклонить событие, тогда информация в описании будет ложной.

Количество символов в описании позволяет контролировать счетчик, расположенный под текстом:

- когда текст правильного объема счетчик просто показывает количество символов;
- когда объем недостаточный, появляется красная надпись «Пожалуйста, введите не менее 500 символов» (сохранить событие не получится).

## <span id="page-25-0"></span>**Какие изображения можно размещать в поле «Галерея»**

Разместите дополнительные изображения, характеризующие мероприятие. Их должно быть не больше 10.

Нельзя:

- дублировать основное фото в блок «Галерея» такие повторы удаляются;
- добавлять фотографии с копирайтом;
- прикреплять изображения с алкоголем, сигаретами, наркотическими веществами, оружием (кроме тех случаев, когда оружие является частью экспозиции, используется в военноисторических реконструкциях или театральных представлениях).

Чтобы внести данные:

**Шаг 1.** Наведите курсор на миниатюру изображения и нажмите на карандашик, что означает, что вы хотите отредактировать картинку (также можно перетащить сразу несколько фотографий из папки на компьютере).

**Шаг 2.** В каждой фотографии укажите информацию об авторе и источнике.

**Шаг 3.** Сохраните изменения.

## <span id="page-25-1"></span>**Как заполнить поле «Инклюзивность события»**

Поле нужно заполнять, если ваше мероприятие можно отнести к инклюзивным — предусмотренным в той или иной мере для людей с ограниченными возможностями здоровья:

- отметьте галочками те элементы доступной среды, для которых не было подходящего пункта в специальном поле;
- в текстовом окне расскажите, что именно относится к инклюзии на этом событии.

## <span id="page-26-0"></span>**Как правильно заполнить поле «Ссылки на видеохостинги»**

Поле предоставляет возможность разместить в галерее видео из социальных сетей «ВКонтакте» и «Одноклассники». Видеозаписи с YouTube и Vimeo не выгружаются на ресурсы партнеров из-за технического ограничения.

Чтобы добавить видеоролик:

**Шаг 1.** Нажмите «Добавить».

**Шаг 2.** В поле слева выберите сервис, с которого размещаете видео.

**Шаг 3.** В поле справа вставьте код или id видео.

Подробнее о том, как добавить ролик, читайте в [«Правилах оформления события»](https://pro.culture.ru/documentation/events.pdf) (пункт 12).

## <span id="page-26-1"></span>**Как заполнить поля «Место и время проведения»**

Нужно указать информацию о том, где и когда будет проходить ваше мероприятие. Что учесть:

- местом может быть как ваша площадка, так и чужая, куда вас пригласили или которую вы арендуете для мероприятия;
- если место **принадлежит** учреждению, убедитесь, что оно есть в [списке ваших мест,](https://pro.culture.ru/new/places) и прикрепите его. Выберите одно из предложенных мест или введите название в поле и выберите нужное место из выпадающего списка;
- если место **не принадлежит** учреждению, попробуйте найти его по названию в каталоге: введите название в поле и выберите нужное место из выпадающего списка. Если этого места нет в каталоге, свяжитесь с площадкой, попросите зарегистрироваться на платформе и создать необходимое вам место;
- в системе есть возможность указать несколько мест проведения одного события. Если вы проводите фестиваль, ярмарку или любое другое мероприятие на нескольких площадках, просто поочередно выберите места («Добавить место») и задайте время проведения для каждого;
- прикрепить можно только место со статусом «Подтверждено»;
- частным организациям в раздел «Место проведения» нужно добавить подтверждение о мероприятии от площадки, на которой будет проходить событие. Подробнее о том, что должно быть в этом файле, будет рассказано в пункте «Подтверждение».

При указании времени проведения:

- если событие проходит в определенные даты заполните вкладку «В указанные дни»;
- если событие продолжительное и длится непрерывно какой-то период (например, это выставка) — заполните вкладку «По расписанию».

Обратите внимание, что в «PRO.Культура.РФ» действует ограничение календаря. Добавить событие нужно минимум за 5 дней до даты проведения. Это время нужно для проверки события модератором и выгрузки на внешние сервисы — если ваше мероприятие состоится на следующий день после публикации анонса на странице афиши, о нем мало кто успеет узнать. Исключение оформление кинопоказа в рамках «Пушкинской карты»: такое событие можно добавлять день в день.

**Важно!** В случае когда событие проходит в месте, в котором заполнен блок «Доступная среда», в форме создания/редактирования будут отображаться отмеченные категории этого блока. При наличии дополнительных возможностей этот блок нужно отредактировать.

## <span id="page-27-0"></span>**Как заполнить поле «Льготы»**

**Шаг 1.** Поставьте отметку, предоставляются ли льготы на ваше мероприятие или нет:

- если льготы не предоставляются, переходите к заполнению следующего поля;
- если льготы предоставляются, переходите к шагу 2.

**Шаг 2.** Выберите, одинаковые ли льготы во всех мест проведения.

**Шаг 3.** Поставьте галочки напротив тех категорий граждан, которым льготы предоставляются. Если в списке нет нужной вам, поставьте галочку напротив «Другая категория граждан». Галочки нужно проставить отдельно для каждой площадки, если льготы отличаются.

**Важно!** Если в месте проведения, которое вы прикрепили к анонсу, заполнено поле «Льготы», у вас появится возможность применить эту информацию о площадке к событию, если льготы на посещение мероприятия совпадают со льготами места проведения.

**Шаг 4.** Заполните описание льготы по каждой выбранной вами категории граждан:

- укажите вид льготы;
- перечислите документы, которые посетитель должен вам предъявить, чтобы доказать свое право на льготу;
- если есть особые условия получения льготы, расскажите о них.

## <span id="page-27-1"></span>**Дополнительные поля: как заполнить и когда появляются**

Дополнительные поля доступны для категорий «Спектакли» и «Концерты»:

- у категории «Спектакли» только у событий, участвующих в программе «Пушкинская карта», и у обычных событий, которые проводятся на площадках некоторых крупных городов;
- у категории «Концерты» только у событий, которые участвуют в программе «Пушкинская карта».

Правила заполнения:

- укажите дату премьеры, а также режиссера, актеров, жанр и т. д. для «Спектаклей» и исполнителей и прочую информацию для «Концертов»;
- имена и фамилии напишите полностью (не инициалы) и каждое в отдельном поле;
- не упоминайте звания артистов (заслуженный, народный);
- не ставьте прочерки в полях (если данных для заполнения нет, поставьте галочку в соответствующем чекбоксе).

## <span id="page-28-0"></span>Как заполнить поле «Организатор»:

- если вы проводите мероприятие не на своей площадке, вам потребуется указать площадку  $\bullet$ своего учреждения в качестве организатора мероприятия (можно выбрать из выпадающего списка в верхней строке блока «Организатор»);
- $\bullet$ если организатором мероприятия является принимающая сторона, укажите площадку принимающей стороны (место можно выбрать из выпадающего списка или, если оно не нашлось в списке в верхней строке, ввести вручную в нижней строке блока «Организатор»);
- если событие подготовлено вашим учреждением и проходит на вашей площадке, организатора указывать не нужно - ваше учреждение по умолчанию считается организатором.

Важно! Организатором событий, участвующих в «Пушкинской карте», считается учреждение, которое реализует билеты!

Только организатор должен добавлять событие на платформу «PRO.Культура.РФ». Неправильно созданные события будут отклоняться и отключаться от программы. Подробнее - в методических рекомендациях.

## <span id="page-28-1"></span>Как заполнить раздел «Промо»:

- 1. В верхнем поле напишите Ф. И. О. и контакты ответственного лица.
- 2. В нижнем поле укажите пользователя, который будет оповешен о результатах модерации: именно ему на почту придет письмо с информацией о том, принято ваше событие или отклонено и почему (по умолчанию поле предзаполнено данными сотрудника, который создает анонс).

## <span id="page-28-2"></span>Какой документ прикреплять в поле «Подтверждение»

Поле появляется в разделе «Место проведения» у частных учреждений при создании события в рамках программы «Пушкинская карта». Нужно загрузить оригинальный файл (цветной скан подписанного рукой документа, а не ксерокопию и не цифровую версию файла) в формате .pdf, подтверждающий, что мероприятие действительно будет проходить на указанной площадке. Для каждого места проведения необходимо добавить свой файл, который можно составить по образцу.

Исключение: подтверждение не нужно для событий категории «Кино».

О том, какая информация должна быть в документе подтверждения, читайте в методических рекомендациях по работе в программе «Пушкинская карта».

Важно! В случае выявления мошеннических действий доступ к платформе «PRO.Культура.РФ» будет заблокирован для организатора и площадки, а соответствующая информация будет передана в правоохранительные органы.

## <span id="page-29-0"></span>**Особенности оформления событий категории «Кино» в рамках программы «Пушкинская карта»**

С 1 февраля 2022 года в программе «Пушкинская карта» могут участвовать российские (национальные) фильмы, в том числе созданные при поддержке Министерства культуры Российской Федерации и (или) Федерального фонда социальной и экономической поддержки отечественной кинематографии, а также аудиовизуальные произведения, созданные на территории, относившейся к Российской империи или СССР.

На платформе «PRO.Культура.РФ» учреждения культуры — участники программы «Пушкинская карта» могут создавать события категории «Кино» на основе уже готового шаблона: при выборе нужного фильма все основные поля, относящиеся к кинокартине, заполняются автоматически. Подробнее об этом читайте в [методических рекомендациях по работе в программе.](https://pro.culture.ru/documentation/pushkin_card_manual.pdf)

С перечнем фильмов, разрешенных к показу в рамках программы, можно ознакомиться:

- в [разделе «Фильмы»](https://pro.culture.ru/new/movies) на платформе «PRO.Культура.РФ» (доступен для зарегистрированных пользователей);
- в [материале блога](https://pro.culture.ru/blog/642) (доступен всем желающим).

Важно! Вы можете предложить к участию любой отечественный фильм. Как это сделать, читайте в [методических рекомендациях по работе в программе «Пушкинская карта».](https://pro.culture.ru/documentation/pushkin_card_manual.pdf)

\_\_\_\_\_\_\_\_\_\_\_\_\_\_\_\_\_\_\_\_\_\_\_\_\_\_\_\_\_\_\_\_\_\_\_\_\_\_\_\_\_\_\_\_\_\_\_\_\_\_\_\_\_\_\_\_\_\_\_\_\_\_\_\_\_\_\_\_\_\_\_\_\_\_\_\_\_\_\_\_\_\_\_\_

\_\_\_\_\_\_\_\_\_\_\_\_\_\_\_\_\_\_\_\_\_\_\_\_\_\_\_\_\_\_\_\_\_\_\_\_\_\_\_\_\_\_\_\_\_\_\_\_\_\_\_\_\_\_\_\_\_\_\_\_\_\_\_\_\_\_\_\_\_\_\_\_\_\_\_\_

## <span id="page-29-1"></span>**После заполнения всех необходимых полей:**

- вы можете сохранить черновик события (если анонс еще не полностью готов к публикации);
- отправить событие на модерацию, нажав соответствующую надпись.

После этого:

- событие появится в личном кабинете, однако не будет подтвержденным;
- подтвердить правильность сведений о событии может только модератор специалист платформы «PRO.Культура.РФ».

Обратите внимание, что на платформе «PRO.Культура.РФ» работает функционал премодерации. Перед отправкой анонса на модерацию вы можете увидеть информацию о возможных недочетах в нем:

- если ошибок нет, событие просто сохранится;
- если ошибки есть, появится новое модальное окно премодерации со списком ошибок и инструкцией к действию.

О том, как поступать в том или ином случае, можно прочитать в материале блога [«Премодерация:](https://pro.culture.ru/blog/572) [новый инструмент для автоматической проверки событий».](https://pro.culture.ru/blog/572)

## <span id="page-30-0"></span>**Как проходит модерация событий и каковы сроки проверки**

Модератор проверяет события на соответствие правилам платформы и русского языка. Проверка событий на нашем портале осуществляется в порядке очереди и составляет от 1 до 3 рабочих дней. Напоминаем, что модерация не проходит в праздничные и выходные дни, а после редактирования событие вновь попадает на проверку в конец очереди.

По завершении проверки события модератором вы получите оповещение на почту:

- «Ваше событие успешно подтверждено»: это значит, что все оформлено верно, анонс одобрен и будет выгружен на сайты партнеров, а также отправится на модерацию экспертов;
- «Отклонено по следующей причине»: это значит, что в анонсе есть ошибки, которые нужно исправить. Если вы получили уведомление об отклонении, внимательно изучите все причины, по которым событие не принято, внесите правки и отправьте на модерацию повторно.

Эту же информацию вы увидите на детальной странице события на платформе «PRO.Культура.РФ» (раздел «Модерация»).

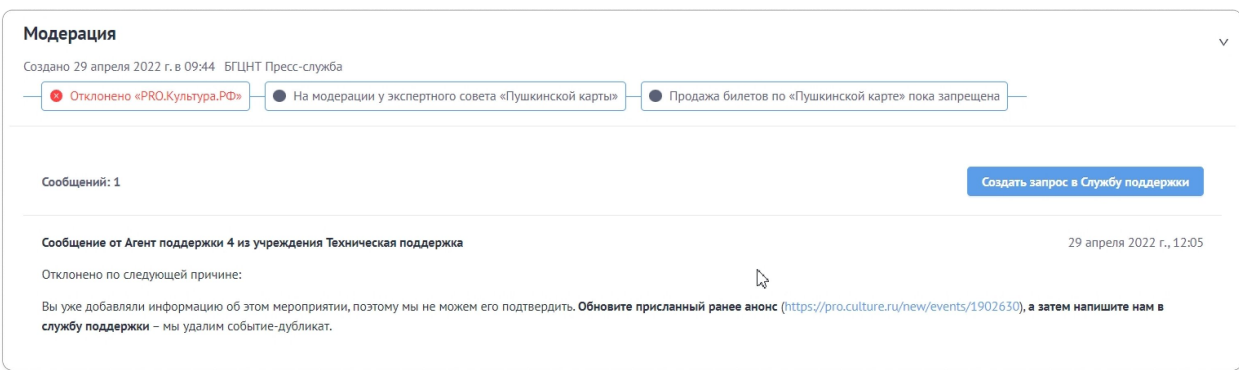

После подтверждения событие выгрузится на интернет-ресурсы партнеров платформы и будет доступно широкой аудитории.

**Обратите внимание**, что события, участвующие в программе «Пушкинская карта», проходят два этапа модерации:

- специалистами платформы «PRO.Культура.РФ» проверка на соответствие правилам платформы и русского языка, как и обычные события, от 1 до 3 рабочих дней;
- экспертным советом анализ мероприятия на соответствие правилам программы. Срок рассмотрения зависит от графика работы каждого конкретного совета.

Исключение — события категории «Кино» в рамках «Пушкинской карты». Они подтверждаются автоматически, то есть без проверки модераторов и экспертов, а затем через сутки проходят постмодерацию на платформе «PRO.Культура.РФ» — проверку на корректность ссылки на продажу билетов и наличие кнопки «Оплатить Пушкинской картой».

Подробнее о модерации событий в рамках проекта «Пушкинская карта» можно почитать в [методических рекомендациях по работе с программой.](https://pro.culture.ru/documentation/pushkin_card_manual.pdf)

## <span id="page-31-0"></span>**Как узнать статус проверки события на платформе «PRO.Культура.РФ»**

Как было указано выше, на платформе «PRO.Культура.РФ» информация о статусе вашего анонса отображается на детальной странице события в разделах «Модерация» и «Модерация экспертов «Пушкинской карты» (актуально для участников программы «Пушкинская карта»). Но не только.

Также для удобства пользователей статусы проверки анонсов видны в общем списке событий вашего учреждения в разделе «События». Каждый анонс имеет статус определенного цвета:

- синий событие ожидает проверки на одном из этапов;
- зеленый событие успешно прошло модерацию и подтверждено на одном или двух этапах;
- красный событие отклонено на одном из этапов. Если событие отклонили модераторы платформы «PRO.Культуры.РФ», нужно исправить все указанные недочеты и снова отправить событие на модерацию. Если событие отклонено экспертами, их решение изменить нельзя;
- серый надписи этого цвета обычно просто информационные: например, говорят, каким будет следующий статус проверки, когда до него дойдет очередь;
- черный событие удалено.

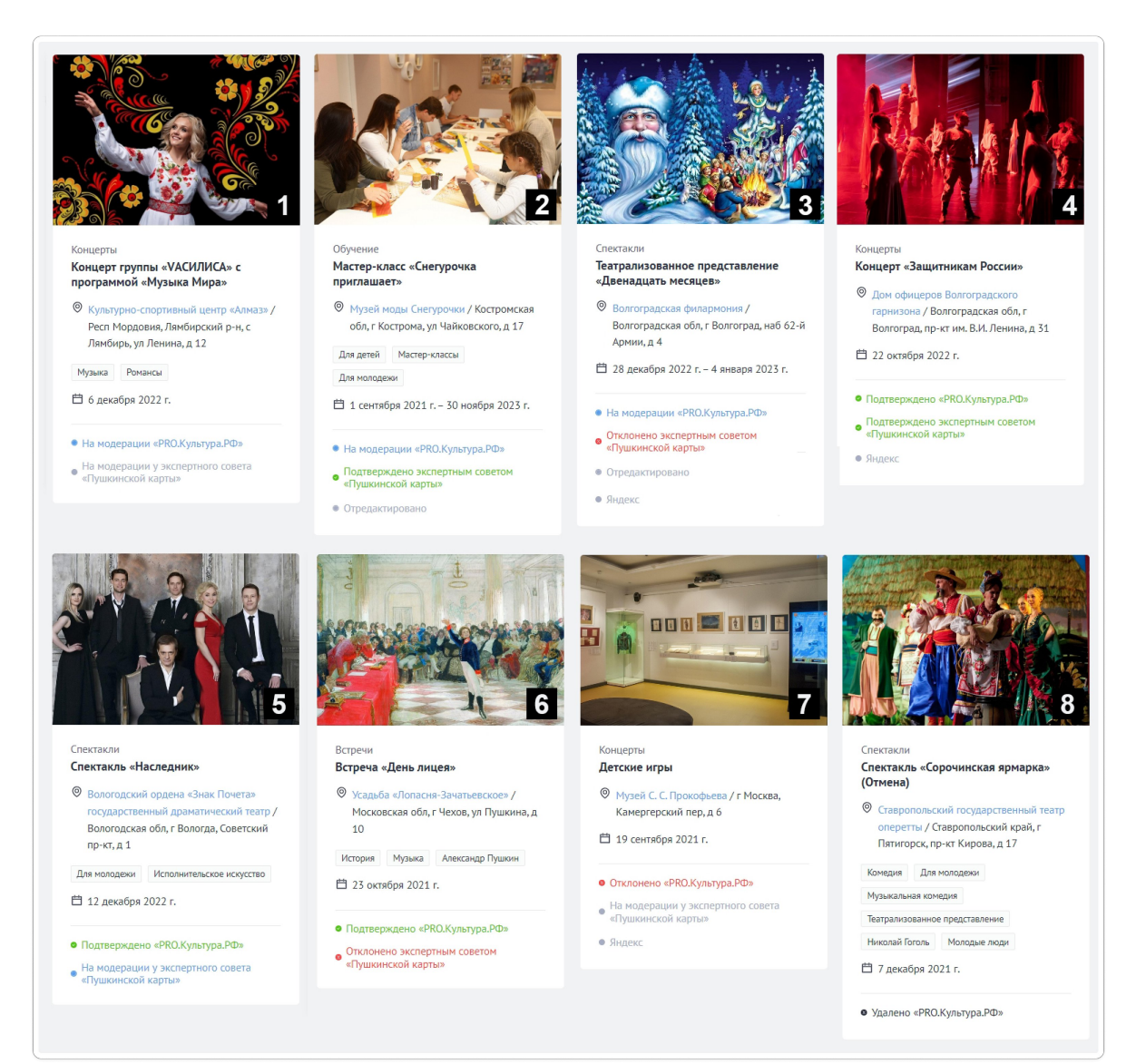

Разберем статусы и их возможные комбинации подробнее:

- 1 событие создано и ожидает проверки на первом этапе на платформе «PRO.Культура.РФ»;
- $\bullet$  2 событие ранее прошло оба этапа модерации и участвует в программе «Пушкинская карта». Сейчас оно ожидает проверки модераторов платформы «PRO.Культура.РФ» после внесения пользователем изменений в анонс. Запускать оплату билетов Пушкинской картой можно — в афише программы на этом этапе событие доступно в версии до обновления. Однако будьте внимательны: если вы внесли критичные правки и модератор снова отправит событие экспертам на проверку, продавать билеты на мероприятие будет нельзя до повторного подтверждения события экспертным советом;
- 3 событие ранее прошло оба этапа модерации и не было одобрено экспертами для участия в программе «Пушкинская карта». Сейчас оно ожидает проверки модераторов платформы «PRO.Культура.РФ» после внесения изменений в анонс. Запускать оплату билетов Пушкинской картой нельзя: даже если вы отредактируете событие, пересмотра решения экспертов не будет;
- 4 событие прошло оба этапа модерации и участвует в программе «Пушкинская карта» запускать оплату билетов Пушкинской картой можно;
- 5 событие подтверждено на платформе «PRO.Культура.РФ» и ожидает проверки экспертов — запускать оплату билетов Пушкинской картой пока нельзя;
- 6 событие ранее прошло оба этапа модерации и не было одобрено экспертами для участия в программе «Пушкинская карта». Запускать оплату билетов Пушкинской картой нельзя: даже если вы отредактируете событие, пересмотра решения экспертов не будет;
- 7 событие отклонено на платформе «PRO.Культура.РФ» нужно устранить недочеты и прислать событие на проверку снова;
- 8 событие удалено с платформы «PRO.Культура.РФ» в связи с отменой.

## <span id="page-32-0"></span>**Как удалить событие**

Удалить событие с платформы могут только модераторы. Если возникла такая необходимость, вам нужно:

- или обратиться в [службу поддержки](https://pro.culture.ru/new/qa);
- или нажать на кнопку «Создать запрос в службу поддержки» на странице события, которое хотите удалить. Обязательно обоснуйте необходимость удаления.

## <span id="page-32-1"></span>**Внесение изменений в уже принятое событие**

#### <span id="page-32-2"></span>**Всегда ли можно обновить принятое ранее событие**

Если мероприятие будет повторяться, вы можете отредактировать анонс в течение 9 месяцев после подтверждения события, добавив новые дату и место проведения, и снова отправить его на модерацию. После 9 месяцев с момента подтверждения анонса отредактировать событие вы не сможете.

Это ограничение не распространяется на события категорий:

- «Выставки»;
- «Спектакли».

Это значит, что информацию об экспозициях и постановках вы можете редактировать спустя любой срок после подтверждения.

Подробнее о том, когда новое событие будет считаться дублем, а когда — нет, читайте в материале [«Повторы событий: когда создаем новый анонс, а когда редактируем старый»](https://pro.culture.ru/blog/138).

#### <span id="page-33-0"></span>**Надо ли снова проходить модерацию после внесения изменений**

На платформе действует частичная автомодерация событий. Можно внести изменения в [некоторые](https://pro.culture.ru/blog/189) [поля формы](https://pro.culture.ru/blog/189) (исправить ссылку на покупку билетов или добавить информацию об авторе и источнике изображения и т. д.), после чего событие не попадет в очередь на модерацию, а останется в статусе подтвержденного (в том числе по «Пушкинской карте», если мероприятие участвует в программе и ранее было одобрено экспертами). Обновления выгрузятся на ресурсы партнеров автоматически.

Если вы обновили поля, которые не указаны в материале блога, событие снова придет на проверку на платформу «PRO.Культура.РФ»:

- внесенные изменения незначительны модератор проверит анонс, в случае внесения пользователем удовлетворительных правок подтвердит его и, если событие было ранее одобрено экспертами, обновит в афишах программы;
- изменения в анонсе существенны модератор проверит анонс, в случае внесения пользователем удовлетворительных правок подтвердит его и, если событие было ранее одобрено экспертами, вновь отправит его на проверку в экспертный совет.

## <span id="page-33-1"></span>**Где посмотреть идентификатор события**

Идентификатор события на платформе «PRO.Культура.РФ» расположен на детальной странице анонса (под названием мероприятия).

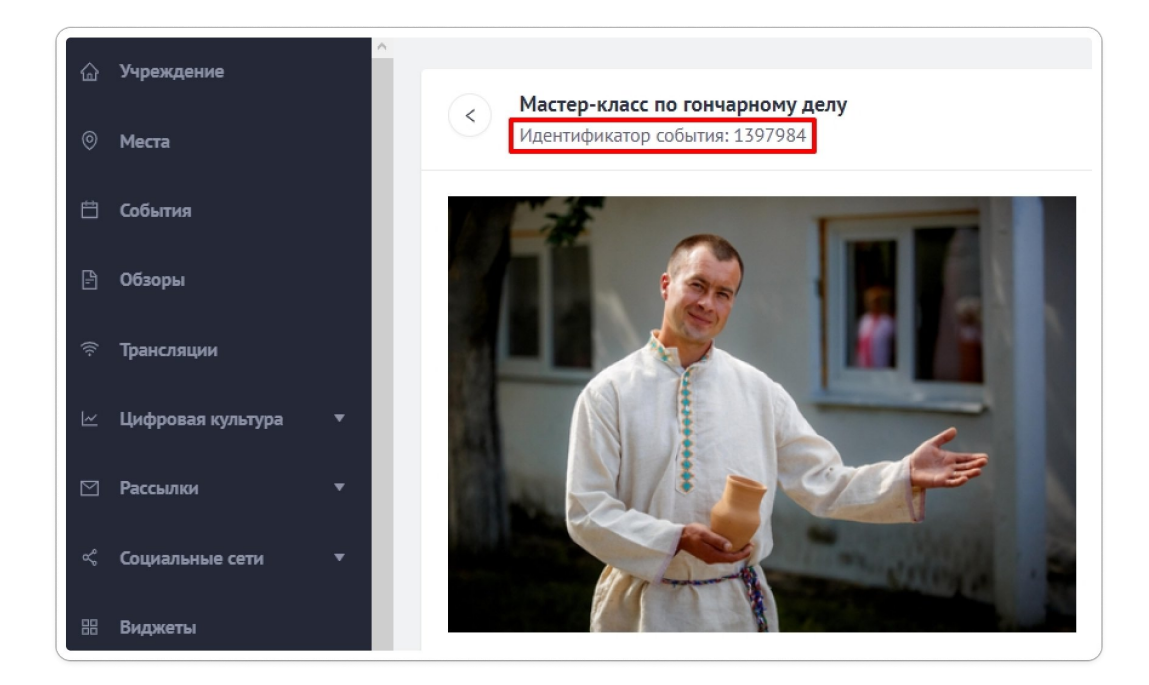

#### <span id="page-33-2"></span>**Полезные материалы для работы с разделом «События»:**

- 1. [«Правила оформления онлайн-события»](https://pro.culture.ru/documentation/online-events.pdf).
- 2. [«Анонсы каких онлайн-мероприятий можно добавлять на платформу»](https://pro.culture.ru/blog/517).
- 3. [«Спектакли: руководство по успешному оформлению анонса»](https://pro.culture.ru/blog/215).
- 4. [«Выставки: руководство по успешному оформлению анонса»](https://pro.culture.ru/blog/188).
- 5. [«Почему ваше событие отклонили? Обзор частых ошибок и советы по их устранению»](https://pro.culture.ru/blog/462).

## <span id="page-34-0"></span>**Куда выгружаются события после подтверждения**

После публикации на платформе «PRO.Культура.РФ» событие автоматически выгрузится на интернет-ресурсы информационных партнеров проекта: в результате аудитория увидит ваш анонс на различных виртуальных афишах, что позволит оповестить о событии максимально возможное количество потенциальных посетителей (список партнеров постоянно обновляется и приведен в материале блога [«Партнеры «PRO.Культура.РФ»\)](https://pro.culture.ru/blog/23).

Чтобы посмотреть, куда именно выгрузилось ваше событие, перейдите к блоку «Данные партнеров» в карточке события (ниже блока «Модерация»): там вы увидите ссылки, по которым можно найти ваш анонс в виртуальных афишах.

Для событий, участвующих в программе «Пушкинская карта», есть отдельные афиши:

- специальная [афиша на портале «Культура.РФ](https://www.culture.ru/afisha/russia/pushkinskaya-karta)» доступная всем желающим;
- мобильное приложение «Госуслуги Культура» афиша доступна всем, а выпустить карту и купить билет через приложение могут только участники программы «Пушкинская карта» молодежь от 14 до 22 лет.

## <span id="page-34-1"></span>**Как рассказать о проведенном событии**

## <span id="page-34-2"></span>**Что такое обзор**

Обзор — это короткий рассказ о прошедшем событии, к которому можно добавить фото- и видеоотчет. С помощью обзора вы можете рассказать о самых интересных мероприятиях, которые вам удалось провести. В течение суток после добавления обзоры выгружаются на портал [«Культура.РФ».](https://www.culture.ru/)

#### **Важно!**

- 1. Учреждение может разместить **не более 5 обзоров в месяц**, поэтому выбирайте самые крупные и интересные мероприятия, которые привлекли больше всего посетителей.
- 2. Не получится добавить обзор на мероприятие, анонс которого не создавался на платформе или не прошел модерацию.
- 3. Написать обзор нужно **в течение 2 месяцев после проведения мероприятия**, позже связанное с ним событие станет недоступным: так исключается возможность добавления неактуальных материалов.

## <span id="page-34-3"></span>**Как создать обзор**

Добавить обзор на платформу можно двумя способами:

- 1. Зайдите в раздел [«Обзоры»](https://pro.culture.ru/new/articles) и в верхнем правом углу нажмите кнопку «Создать».
- 2. Нажмите «Добавить обзор» под блоком с информацией о сущностях, созданных учреждением (событиях, местах, обзорах, трансляциях), на детальной странице учреждения.

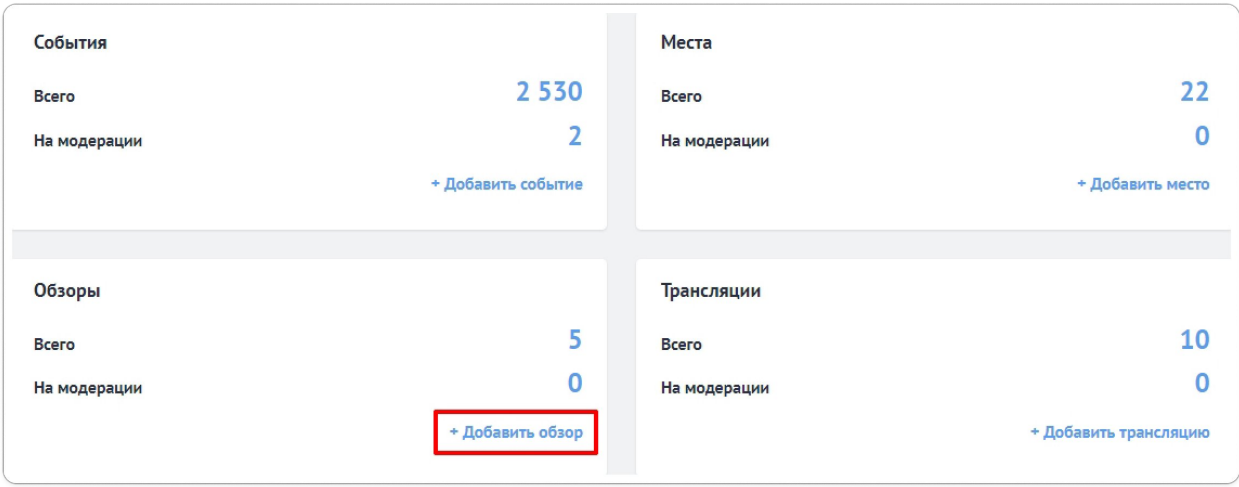

Откроется форма создания обзора.

Обратите внимание на светло-желтое поле вверху формы. Здесь есть ссылка на инструкцию [«Правила оформления обзора»](https://pro.culture.ru/documentation/articles.pdf). Рядом с названиями некоторых полей есть синий значок i, это краткие подсказки, которые помогут вам правильно заполнить поля. Чтобы увидеть подсказку, наведите курсор на этот значок.

В полях формы разместите информацию о вашем прошедшем событии.

## <span id="page-35-0"></span>**Какие поля нужно заполнить обязательно, а какие факультативно**

Обязательно нужно заполнить поля:

- «Название» коротко, но информативно: подчеркните результат, выделите ключевой момент в событии;
- «Изображение» хорошего качества, не афиша: интересная фотография с прошедшего мероприятия;
- «Область/район/город»;
- «Связанное событие»;
- «Описание» опишите, какое мероприятие и где состоялось, что на нем происходило и кто присутствовал (до 2 000 символов);
- «Количество посетителей».

Дополнительно можно:

- указать теги;
- добавить больше фотографий до 10;
- вставить ссылки на видеохостинги («ВКонтакте» и «Однокласники»).

## <span id="page-35-1"></span>**Обзор создан, что дальше**

После того как заполните все поля, нажмите «Сохранить» внизу страницы. Обзор будет добавлен на платформу и получит статус подтвержденного автоматически.

В течение суток после добавления обзоры выгружаются на портал [«Культура.РФ»](https://www.culture.ru/). Ссылка на публикацию появится в разделе «Данные партнеров» на странице конкретного обзора под блоком «Модерация».

**Важно!** Удалить обзор с платформы могут только модераторы. Если возникла такая необходимость, вам нужно:

- или обратиться в [службу поддержки](https://pro.culture.ru/new/qa);
- или нажать «Создать запрос в службу поддержки» на странице обзора, который хотите удалить. Обязательно обоснуйте необходимость удаления.

## <span id="page-36-0"></span>**Как провести трансляцию события**

## <span id="page-36-1"></span>**Что такое трансляция**

Трансляция — это показ события в режиме реального времени с места проведения через интернет. Для учреждений культуры это замечательный инструмент, позволяющий найти свою аудиторию далеко за пределами домашнего региона.

Портал «Культура.РФ» осуществляет информационную поддержку трансляций, проводимых учреждениями культуры, в рамках [проекта «Культурный стриминг».](https://www.culture.ru/s/kulturnyj-striming/) Прямой эфир, а также запись после его окончания будут доступны зрителям со всей страны.

#### **Важные особенности:**

- 1. Организация события и передача сигнала проводятся самим учреждением. Чтобы ваша трансляция попала в расписание, необходимо подать заявку. Перед этим ознакомьтесь с [критериями качества трансляций](https://www.culture.ru/s/stream-quality.pdf).
- 2. Отправить заявку нужно **не позднее чем за 5 суток до даты проведения и не ранее чем за 2 месяца до даты мероприятия.**

## <span id="page-36-2"></span>**Как оформить заявку на трансляцию в проекте «Культурный стриминг»**

Чтобы оформить заявку на трансляцию, вам надо создать трансляцию на платформе «PRO.Культура.РФ». Сделать это можно двумя способами:

- 1. Зайдите в раздел [«Трансляции»](https://pro.culture.ru/new/broadcasts) и в верхнем правом углу нажмите «Создать».
- 2. Нажмите «Добавить трансляцию» под блоком с информацией о сущностях, созданных учреждением (событиях, местах, обзорах, трансляциях), на детальной странице учреждения.

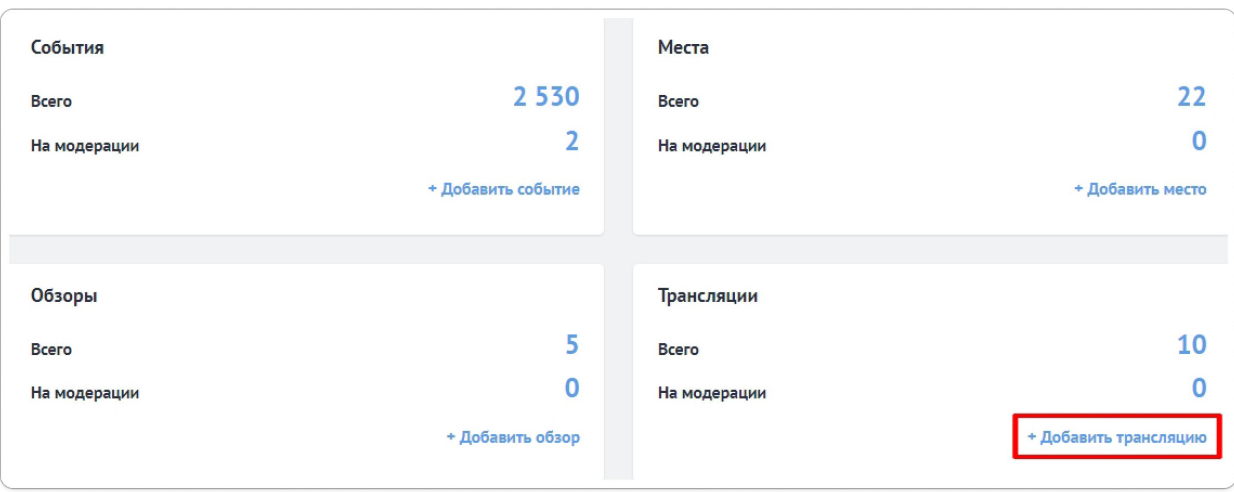

Откроется форма создания трансляции.

Обратите внимание на светло-желтое поле вверху формы. Здесь есть ссылка на инструкцию «Правила оформления трансляций». Рядом с названиями некоторых полей есть синий значок і, это краткие подсказки, которые помогут вам правильно заполнить поля. Чтобы увидеть подсказку, наведите курсор на этот значок.

В полях формы разместите информацию о готовящейся трансляции.

Важно! Количество заявок от одного организатора не ограничено!

## <span id="page-37-0"></span>Как правильно заполнить поля в форме создания трансляции

Обязательные поля:

- 1. «Название». Укажите название трансляции/мероприятия. Заголовок должен быть емким, интересным и должен полностью передавать суть события. Объем текста в этом поле - не больше 81 символа. Родовое слово указывать не надо.
- 2. «Изображение». Сюда нужно поместить фотографию, которая привлечет внимание зрителя и будет отражать суть трансляции.

Изображение должно соответствовать определенным требованиям:

- хорошее качество,
- $\bullet$ размер не менее 1300 х 800 пикселей,
- объем не более 5 Мб,
- горизонтальный формат,
- не афиша и не коллаж,  $\bullet$
- без рамки, надписей или копирайта, обрезанных элементов.

Важно! Не забывайте заполнять поля «Автор», «Тип источника» и «Источник», Как правильно указать автора и источник изображения, читайте в материале «Правила оформления полей «Автор» и «Источник».

- 3. **«Тип трансляции»**. Из 12 типов необходимо выбрать тот, к которому можно отнести вашу трансляцию (концерт, лекция, экскурсия, спектакль и т. д.).
- 4. **«Дата и время проведения»**. Укажите дату и время проведения трансляции по местному времени.
- 5. **«Место проведения»** здесь должна быть информация о том, откуда будет вестись трансляция.
- 6. **«Описание»** рассказ о предстоящем событии, о том, что вы собираетесь транслировать. Следует описать программу мероприятия, указать исполнителей и участников и т. п. Объем текста в этом поле должен составлять 600–1500 символов.
- 7. **«Год трансляции»** год проведения трансляции. Это обязательное поле позволяет более удобно хранить данные на портале.
- 8. **«Длительность»**. Укажите длительность трансляции в минутах. Обратите внимание, что продолжительность трансляции должна быть не менее 30 минут.
- 9. **«Ф. И. О. организатора», «E-mail организатора», «Телефон организатора»**. Контактные данные организатора необходимы на случай непредвиденной ситуации.
- 10. **«Дополнительные поля»**. Здесь нужно указать жанр, к которому можно отнести мероприятие. Поле появляется в том случае, если выбран тип трансляции «Концерт», «Лекция», «Спектакль», «Кино» или «Мастер-класс».
- 11. **«Плеер трансляции»**. Добавьте код встраивания плеера трансляции или ссылку на нее в ваших социальных сетях. Подробнее о том, как создать трансляцию в социальных сетях «ВКонтакте» и «Одноклассники», написано в [методических рекомендациях](https://www.culture.ru/s/cultura_broadcasts_guide.pdf).

Факультативные поля:

- 1. **«Теги»**. Это ключевые слова, описывающие вашу трансляцию. Обозначьте с их помощью тематические и целевые особенности трансляции. Максимальное количество тегов в трансляции — 10.
- 2. Дополнительно можно описать **опыт проведения трансляций**, если он есть.

Важно! Приоритет отдается трансляциям, запись которых можно оставить на портале. Если вы подтверждаете юридическую возможность сохранения видеозаписи мероприятия на портале «Культура.РФ», поставьте соответствующую галочку и прикрепите гарантийное письмо. Образец можно скачать [по ссылке.](https://pro.culture.ru/docs/Garant_pismo_Organizator_meropriyatiya.docx)

\_\_\_\_\_\_\_\_\_\_\_\_\_\_\_\_\_\_\_\_\_\_\_\_\_\_\_\_\_\_\_\_\_\_\_\_\_\_\_\_\_\_\_\_\_\_\_\_\_\_\_\_\_\_\_\_\_\_\_\_\_\_\_\_\_\_\_\_\_\_\_\_\_\_\_\_\_\_\_\_\_\_\_\_

\_\_\_\_\_\_\_\_\_\_\_\_\_\_\_\_\_\_\_\_\_\_\_\_\_\_\_\_\_\_\_\_\_\_\_\_\_\_\_\_\_\_\_\_\_\_\_\_\_\_\_\_\_\_\_\_\_\_\_\_\_\_\_\_\_\_\_\_\_\_\_\_\_\_\_\_\_\_\_\_\_\_\_\_

## <span id="page-38-0"></span>**Как проходит модерация трансляций**

После заполнения полей нажмите «Отправить на модерацию», чтобы отправить заявку на проверку:

- модераторы рассматривают трансляции в порядке очереди **от 1 до 3 рабочих дней дней без учета праздников и выходных**. Старайтесь сразу оформлять трансляцию правильно, так как после каждого редактирования она будет возвращаться в конец очереди на проверку;
- если при создании трансляции вы руководствовались правилами оформления и вышеприведенными рекомендациями, модераторы подтвердят ее. На электронную почту, указанную при регистрации на платформе, вы получите сообщение об этом;
- если в оформлении трансляции будут недочеты, модератор попросит ее доработать. Сообщение, которое вы получите на электронную почту в этом случае, будет содержать причины, по которым отклонена трансляция. Также причины отклонения видны на детальной странице трансляции в разделе «Модерация». Читайте их внимательно. Исправляйте все указанные недочеты, иначе трансляция может быть отклонена повторно;
- если трансляцию отклонили, не нужно создавать ее заново. Достаточно внести изменения в те поля, на которые указал вам модератор. Для этого нажмите «Редактировать» (справа вверху на странице трансляции). После внесения правок обязательно сохраните изменения (нажмите «Сохранить»);

отредактированная трансляция должна будет повторно пройти модерацию.

## <span id="page-39-0"></span>Как узнать статус трансляции на платформе

Шаг 1. Откройте страницу вашего учреждения. Ниже поля «Информация о доступной среде» вы увидите поле «Трансляции». Здесь отображается, сколько всего вы добавили трансляций и сколько из них ожидают проверки.

Шаг 2. Нажмите на цифру, обозначающую общее количество («Всего»). У каждой трансляции есть статус проверки, обозначенный определенным цветом:

- синий трансляция ожидает модерации;
- $\bullet$ зеленый — трансляция успешно прошла модерацию и подтверждена;
- $\bullet$ красный — трансляция отклонена модераторами, вам нужно ее отредактировать;
- $\bullet$ черный — трансляция удалена.

## <span id="page-39-1"></span>Как перенести дату трансляции:

- 1. Зайдите на страницу заявки на трансляцию.
- 2. Измените дату или время проведения трансляции.

Важно! При редактировании анкеты дата проведения трансляции переносится на 5 суток вперед от текущей даты редактирования соответственно. Пожалуйста, учитывайте это при подаче заявки и подавайте анкеты заблаговременно.

## <span id="page-39-2"></span>Как отменить заявку

Для отмены трансляции пишите на stream@team.culture.ru или в раздел «Служба поддержки», выбрав тему обращения «Вопросы по трансляциям».

Важно! В случае отмены трансляции предупредите техподдержку проекта об отмене минимум за сутки. Если специалисты техподдержки поймут, что трансляция не начинается в установленный срок без предупреждения об этом с вашей стороны, дальнейшие заявки от вашего учреждения в «Культурный стриминг» приниматься не будут.

#### <span id="page-39-3"></span>Полезные материалы о работе в разделе «Трансляции»

- 1. «Культурные мероприятия онлайн».
- 2. «Культурный стриминг»: как найти свою аудиторию для трансляций».

# <span id="page-40-0"></span>**Продвижение события в интернете с помощью инструментов платформы**

Продвижение событий, размещенных учреждениями культуры в личном кабинете, — одно из основных направлений работы проекта. Материалы выгружаются на сайты информационных партнеров, а также направляются напрямую аудитории через посты в социальных сетях, рассылки и виджеты на сайтах.

Рассмотрим каждый инструмент отдельно.

## <span id="page-40-1"></span>**Как отправить e-mail-рассылку**

На платформе есть раздел «Рассылки». Это бесплатный инструмент, с помощью которого можно отправлять письма на электронные адреса своих реальных и потенциальных посетителей.

## <span id="page-40-2"></span>**Как сформировать базу адресов**

Добавить контакты можно тремя способами:

- вручную;
- импортировать готовую базу;
- создать виджет для сбора контактов посетителей вашего сайта.

#### **Как создать контакт вручную**

- 1. Откройте вкладку «Ваши контакты» раздела «Рассылки».
- 2. Нажмите «Добавить контакт» в правом верхнем углу экрана.
- 3. Укажите имя контакта, e-mail и пометьте контакт нужными тегами. Теги позволяют фильтровать контакты при выборе аудитории для рассылки.
- 4. Нажмите «Отправить».

#### **Как импортировать контакты**

- 1. Откройте вкладку «Ваши контакты» раздела «Рассылки» и нажмите на кнопку «Импортировать» в правом верхнем углу экрана. Ознакомьтесь с правилами оформления таблицы.
- 2. Сформируйте электронную таблицу с контактами.
- 3. Нажмите «Выбрать файл для импорта», выберите файл на компьютере и нажмите «Импортировать».

#### **Как собрать контакты при помощи виджета**

- 1. Откройте раздел «Виджеты» и нажмите «Создать» в правом верхнем углу экрана.
- 2. В поле «Тип» выберите «Подписка на рассылку от учреждения». В поле «Задержка показа» укажите, сколько секунд должно пройти с момента загрузки сайта учреждения до момента показа виджета. В поле «Описание» введите текст, который будет отображаться на виджете. Нажмите «Сохранить».
- 3. Скопируйте код для вставки на языках JavaScript или HTML из поля «Код для вставки» и встройте его на сайт своего учреждения или передайте своему техническому специалисту для встраивания.
- 4. Контакты будут появляться во вкладке «Ваши контакты» раздела «Рассылки».

## <span id="page-41-0"></span>**Как создать рассылку**

**Шаг 1.** Откройте вкладку «Ваши рассылки» раздела «Рассылки» и нажмите «Создать рассылку» в правом верхнем углу экрана.

**Шаг 2.** В появившемся поле введите название рассылки. Оно должно быть информативным для вас. В письмах, которые вы создадите, это название фигурировать не будет. Нажмите «Создать».

**Шаг 3.** Выберите аудиторию рассылки. По умолчанию платформа загружает на этом этапе все контакты, которые есть в вашем учреждении. Сортировку можно производить:

- вручную, исключая контакты с помощью нажатия «Исключить»;
- автоматически, заполнив фильтры справа.

Контакты можно отобрать по имени, типу источника и тегам.

**Шаг 4.** После заполнения фильтров нажмите «Применить».

Важно! Минимальное количество контактов в рассылке — 3, максимальное — 300. Если в вашей базе более 300 адресов, то целесообразно помечать каждые 300 штук специальным тегом, чтобы при создании рассылки их можно было легко отфильтровать. Количество контактов, выбранных для рассылки, отображается в верхней части экрана.

\_\_\_\_\_\_\_\_\_\_\_\_\_\_\_\_\_\_\_\_\_\_\_\_\_\_\_\_\_\_\_\_\_\_\_\_\_\_\_\_\_\_\_\_\_\_\_\_\_\_\_\_\_\_\_\_\_\_\_\_\_\_\_\_\_\_\_\_\_\_\_\_\_\_\_\_\_\_\_\_\_\_\_\_

\_\_\_\_\_\_\_\_\_\_\_\_\_\_\_\_\_\_\_\_\_\_\_\_\_\_\_\_\_\_\_\_\_\_\_\_\_\_\_\_\_\_\_\_\_\_\_\_\_\_\_\_\_\_\_\_\_\_\_\_\_\_\_\_\_\_\_\_\_\_\_\_\_\_\_\_

**Шаг 5.** Когда все нужные контакты будут выбраны, нажмите «Далее».

**Шаг 6.** Выберите и заполните шаблон письма. На платформе доступны 4 шаблона:

- «Произвольный» шаблон, в котором вы самостоятельно выбираете, о чем именно сообщить аудитории: рассказать об акциях и новостях, предупредить об изменениях и т. д.;
- «Анонс события». Удобен для рассказа о конкретном событии, добавленном в разделе «События» платформы «PRO.Культура.РФ»;
- «Анонс событий». Позволяет анонсировать сразу несколько мероприятий;
- «Информационный» шаблон, не требующий подбора изображения. С его помощью вы можете оперативно донести до аудитории какую-либо информацию в лаконичной форме.

Увидеть, как готовое письмо будет отображаться у получателя, вы можете с помощью «Предпросмотра».

**Шаг 7.** Выберите дату и время отправки писем и запланируйте рассылку.

Шаг 8. Проанализируйте статистику по итогам рассылки.

По итогам рассылки через 3 дня будет собрана статистика просмотров писем, ошибок, переходов по ссылкам и т. д. Чтобы ее открыть, перейдите во вкладку «Ваши рассылки» раздела «Рассылки» и нажмите на название нужной рассылки.

#### <span id="page-42-0"></span>Полезные материалы о создании рассылок:

- 1. «Раздел «Рассылки»: сбор контактов и e-mail-рассылки».
- 2. «Е-mail-рассылки: создание, отправка и статистика».
- 3. «Как эффективно использовать разные шаблоны e-mail-рассылок на платформе «РRO.Культура.РФ».

## <span id="page-42-1"></span>Публикации в социальных сетях

Через платформу «PRO.Культура.РФ» вы можете в пару кликов запланировать публикации для социальных сетей «ВКонтакте», «Одноклассники»,

## <span id="page-42-2"></span>Как подключить к личному кабинету сообщество в социальных сетях

Важно! Для подключения группы или паблика вы должны иметь доступ к аккаунту их администратора. Подключить можно только сообщество: группу или паблик, а не личную страницу.

Шаг 1. В личном кабинете учреждения откройте вкладку «Группы» раздела «Социальные сети» и нажмите «Подключить» под иконкой нужной социальной сети.

Шаг 2. Предоставьте приложению доступ к постингу.

Обращаем ваше внимание, что платформа не получает доступ к личной информации, номерам телефона, паролям и логинам. Ваши данные недоступны для просмотра администрации проекта «PRO.Культура.РФ» или иным лицам.

Шаг 3. Из списка доступных для подключения групп выберите нужную.

## <span id="page-42-3"></span>Как настроить публикацию в социальных сетях

Шаг 1. Откройте форму создания публикации. Сделать это можно по-разному:

- перейдите во вкладку «Лента» раздела «Социальные сети» и нажмите «Однократная публикация»;
- перейдите во вкладку «Общая информация» раздела «Социальные сети» и нажмите «Добавить публикацию»;

 перейдите на страницу анонса, который вы хотели бы направить в группу или паблик, в разделе «События» и нажмите на кнопку «Опубликовать» в верхней части страницы. В этом случае текст и фотографии анонса автоматически будут загружены в пост.

**Шаг 2.** Заполните поля:

- выберите из списка группы, куда будет направлена публикация, установив слева от их названий галочку;
- введите или отредактируйте текст публикации, загрузите изображения, если необходимо.

**Шаг 3.** Запланируйте пост и проконтролируйте его выход — в форме создания публикации в блоке «Расписание публикаций» нажмите «Добавить» и в появившейся строке укажите дату и время, когда пост должен появиться в сообществе в социальной сети. Можно добавить несколько строк.

**Шаг 4.** Когда публикация целиком заполнена, нажмите «Отправить».

## <span id="page-43-0"></span>**Где можно посмотреть созданные публикации**

Все созданные в личном кабинете публикации хранятся во вкладке «Лента» раздела «Социальные сети». Их можно фильтровать по:

- социальной группе;
- статусу;
- дате публикации.

## <span id="page-43-1"></span>**Как отредактировать запланированную публикацию**

Если публикация еще не вышла, ее можно отредактировать:

- 1. Найдите нужную публикацию во вкладке «Лента».
- 2. Нажмите «Меню» синюю кнопку с многоточием.
- 3. Выберите «Редактировать».

## <span id="page-43-2"></span>**Как отменить или пропустить публикацию**

Если ранее запланированная публикация не должна появиться в социальной сети, то:

- 1. Найдите нужную публикацию во вкладке «Лента».
- 2. Нажмите «Меню» синюю кнопку с многоточием.
- 3. Выберите «Пропустить».

Найти пропущенные публикации можно, поставив в фильтрах справа галочку рядом с надписью «Показывать пропущенные».

## <span id="page-43-3"></span>**Что делать, если при публикации произошла ошибка**

Если при выходе публикации произошла какая-либо ошибка, то:

- пост в ленте будет отмечен красной плашкой с надписью «Ошибка при публикации»;
- в списке оповещений во вкладке «Оповещения» раздела «Социальные сети» появится новая запись.

В большинстве случаев ошибка связана с тем, что социальная сеть поменяла свои настройки.

Решить эту проблему можно, обновив подключение аккаунта в социальной сети:

- 1. Откройте вкладку «Группы» в разделе «Социальные сети», найдите группу, в которую не вышла публикация и посмотрите, через какой аккаунт она была подключена.
- 2. Войдите в этот аккаунт в самой социальной сети.
- 3. В том же браузере в личном кабинете на платформе откройте вкладку «Аккаунты» в разделе «Социальные сети» и нажмите «Обновить» под иконкой нужной социальной сети.

После обновления подключения аккаунта вновь попробуйте выпустить публикацию. Если при выходе поста появилась ошибка, свяжитесь с [техподдержкой проекта](https://pro.culture.ru/new/qa), выбрав тему обращения «Социальные сети».

#### <span id="page-44-0"></span>**Полезные материалы о работе в разделе «Социальные сети»:**

- 1. [«Раздел «Социальные сети»: постинг в ваши сообщества».](https://pro.culture.ru/blog/24)
- 2. [«Обновление аккаунтов в разделе «Социальные сети».](https://pro.culture.ru/blog/240)
- 3. [«10 самых популярных вопросов по работе раздела «Социальные сети».](https://pro.culture.ru/blog/328)

## <span id="page-44-1"></span>**Виджеты**

## <span id="page-44-2"></span>**Что такое виджет**

Виджет — это автономный модуль, который создается в личном кабинете на платформе «PRO.Культура.РФ», а затем встраивается на сайт учреждения, не влияя на его функционал. Он выглядит как всплывающее окно или как фиксированный блок со ссылкой для перехода на определенную страницу с подробностями.

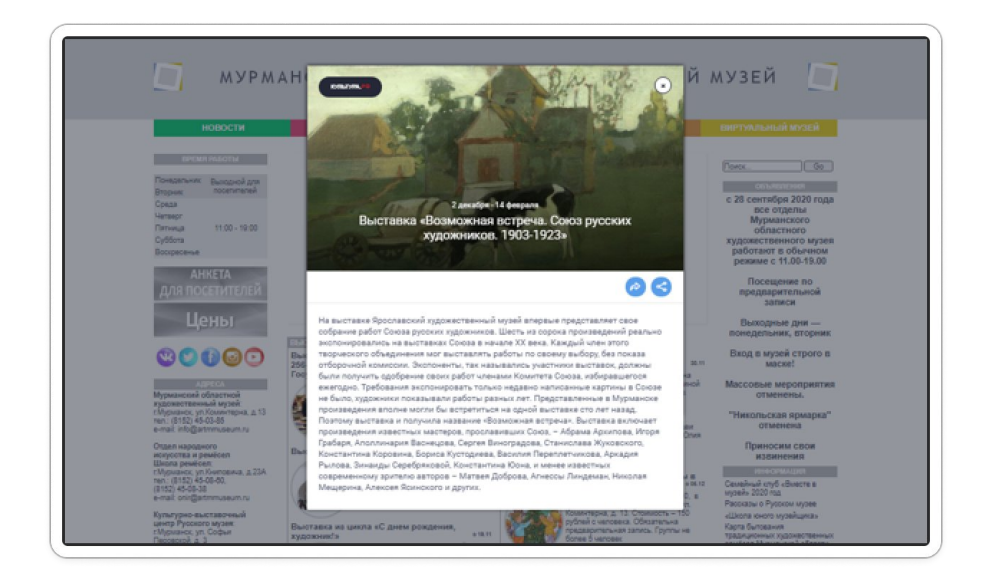

Виджеты в зависимости от типа решают разные задачи:

- анонсируют события;
- экономят время на заполнение сайта контентом;
- собирают контакты пользователей и т. д.

## <span id="page-45-0"></span>Как создать виджет

Шаг 1. Откройте раздел «Виджеты» и нажмите «Создать» в правом верхнем углу экрана.

Шаг 2. Заполните поля:

- выберите подходящий тип виджета в зависимости от целей и формат (всплывающее диалоговое окно или какой-либо фиксированный блок);
- в поле «Задержка показа» укажите, сколько секунд должно пройти с момента загрузки сайта учреждения до момента показа виджета;
- если виджет должен отобразиться для пользователя только один раз и не появляться при повторной загрузке страницы, поставьте галочку рядом с надписью «Показывать только один раз». Остальные поля отличаются у разных типов виджетов.

Чтобы удостовериться, что виджет будет выглядеть так, как вы задумали, сохраните его, а затем нажмите «Предпросмотр» в правом верхнем углу экрана.

Карточку виджета можно открыть, нажав на название виджета в разделе «Виджеты».

Шаг 3. Встройте виджет на сайт учреждения:

- откройте карточку виджета, нажав на название виджета в разделе «Виджеты»;
- скопируйте код виджета из поля «Код для вставки» на языках на языках JavaScript (если виджет создан в формате всплывающего диалогового окна) или HTML (если при создании вы выбрали один из фиксированных форматов);
- скопированный код необходимо встроить в код сайта учреждения.

Важно! Мы не рекомендуем специалистам, не имеющим опыта программирования, вносить изменения в код сайта.

После корректного встраивания виджет появится на сайте.

## <span id="page-45-1"></span>Как отредактировать виджет

Отредактировать виджет можно через личный кабинет учреждения на платформе:

- 1. Перейдите в раздел «Виджеты».
- 2. Нажмите на название нужного виджета, а затем «Редактировать» в правом верхнем углу.
- 3. Внеся коррективы, сохраните виджет. После этого он автоматически обновится на сайте.

#### <span id="page-45-2"></span>Полезные материалы о работе с виджетами:

- 1. «Раздел «Виджеты»: дополнительные возможности для сайтов учреждений культуры».
- 2. «Как встроить виджет платформы «PRO.Культура.РФ» на свой сайт».
- 3. «Как встроить виджет платформы «PRO.Культура.РФ» на сайты, работающие на Wordpress»
- 4. «Как встроить виджет платформы «PRO.Культура.РФ» на сайты, работающие на Joomla».

# <span id="page-46-0"></span>Веб-аналитика

## <span id="page-46-1"></span>Раздел «Цифровая культура» (счетчики)

В рамках федерального проекта «Цифровая культура» на платформе «PRO.Культура.РФ» была создана подсистема АИС «Цифровая культура» — инструмент веб-аналитики (счетчик), который помогает анализировать посещаемость сайта учреждения культуры и поведение пользователей на нем.

## <span id="page-46-2"></span>Как создать счетчик

Важно! Перед размешением счетчика рекомендуется добавить на сайт автоматическое предупреждение пользователя об осуществлении обработки действий, совершаемых им на этом сайте (пример автоматического предупреждения).

Код счетчика, который впоследствии нужно будет встроить на сайт, генерируется в личном кабинете учреждения (ссылка на инструкцию по работе с инструментом размещена вверху страницы под круглой кнопкой *i*):

- 1. Откройте вкладку «Управление счетчиками» раздела «Цифровая культура» и нажмите «Создать» в правом верхнем углу экрана.
- 2. Укажите название учреждения или филиала в поле «Название» и домен сайта без протокола в поле «Домен».
- 3. Нажмите «Отправить».

После создания счетчик необходимо встроить в код сайта и подтвердить его домен в течение 10 дней:

- откройте вкладку «Управление счетчиками» раздела «Цифровая культура» и нажмите  $\bullet$ «Меню», которая выглядит как синяя кнопка с многоточием, в строке нужного счетчика.
- выберите «Код счетчика».
- в появившемся всплывающем окне нажмите «Скопировать код в буфер обмена» и затем либо встройте код счетчика напрямую в код сайта, либо отправьте его техническому специалисту, который будет заниматься встраиванием.

Важно! Мы не рекомендуем специалистам, не имеющим опыта программирования, заниматься встраиванием счетчика и вносить изменения в код сайта.

После того как счетчик встроен, необходимо подтвердить право собственности на домен. Это можно сделать, встроив на сайт DNS-запись, HTML-тег или HTML-файл:

- откройте вкладку «Управление счетчиками» раздела «Цифровая культура»;
- нажмите на кнопку «Меню» в строке нужного счетчика и выберите «Подтвердить домен»;
- выберите формат, который подходит вам, с помощью кнопок «DNS-запись», «HTML-тег» и «HTML-файл»:
- скопируйте его и встройте в код сайта или передайте для встраивания техническому  $\bullet$ специалисту;
- после встраивания нажмите «Сохранить».

## <span id="page-47-0"></span>Как собирать статистику посещения сайта

Счетчик «Цифровая культура» фиксирует множество характеристик пользователей, посешавших сайт вашего учреждения. Статистические данные доступны во вкладках раздела:

- «Посещаемость»;
- «Источники трафика»;  $\ddot{\phantom{a}}$
- «Популярное»;  $\bullet$
- «Технологии»;
- «География».
- 1. Посещаемость оценивается по следующим метрикам:
	- визиты последовательность действий (активность) одного посетителя на сайте. Визит  $\bullet$ заканчивается, если активность отсутствует в течение 30 минут;
	- посетители уникальные пользователи, посетившие сайт;
	- просмотры загрузка страниц сайта при переходе пользователя на нее:
	- глубина просмотра количество страниц, которые пользователь просмотрел за один ВИЗИТ;
	- время временной промежуток между первым и последним действием пользователя на сайте:
	- отказы фиксируется, если за время визита пользователь просмотрел лишь одну страницу сайта, а продолжительность визита составила менее 15 секунд.

Внимание! Чтобы увидеть время и отказы, нужно поменять метрики со стандартных на расширенные.

- 2. В отчете «Источники трафика» отображается, откуда пользователь перешел на сайт: из поисковой системы, социальной сети, рассылки, виджета и т. д.
- $3.$ В отчете «Популярное» можно найти список страниц сайта с самым большим количеством просмотров, а также страницы, с которых пользователь начал работу с сайтом.
- Отчет «Технологии» собирает информацию о том, с помощью каких устройств посетители 4. открывали сайт: смартфонов, ПК, планшетов и т. п.
- 5. Отчет «География» предоставляет данные о том, где территориально находился посетитель сайта.

Все эти отчеты в совокупности позволяют оценить, насколько ресурс учреждения интересен аудитории, а также разделить ее на группы, чтобы работать с каждой (например, если большинство пользователей заходят на сайт с помощью смартфона, целесообразно позаботиться о мобильной версии интерфейса).

В каждой вкладке можно выводить данные за определенный период. Для этого в поле «Календарь» в верхней части экрана необходимо указать интересующие вас даты и нажать «Применить». Также выбрать промежуток времени можно с помощью поля «Период». Там доступны варианты «Сегодня», «Вчера», «Прошлая неделя» и т. д.

### <span id="page-48-0"></span>**Полезные материалы о подсистеме «Цифровая культура»:**

- 1. [Инструкция по работе в разделе «Цифровая культура».](https://pro.culture.ru/documentation/digital_culture.pdf)
- 2. [Видеолекция «Цифровая культура» инструмент веб-аналитики на платформе](https://www.youtube.com/watch?v=f2E6_CLoL5M) [«PRO.Культура.РФ»](https://www.youtube.com/watch?v=f2E6_CLoL5M).
- 3. [Инструкция по подтверждению права собственности на домен для счетчика «Цифровая](https://pro.culture.ru/documentation/digital_culture_verification.pdf) [культура».](https://pro.culture.ru/documentation/digital_culture_verification.pdf)

<span id="page-48-1"></span>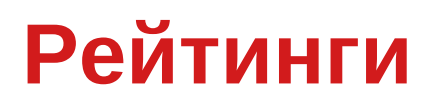

Платформа «PRO.Культура.РФ» предоставляет возможность органам исполнительной власти (ОИВ) собирать разные данные о деятельности их подведомственных учреждений:

- 1. На основе информации об активности учреждений культуры составляется **рейтинг учреждений**, который, в свою очередь, позволяет рассчитать [рейтинг активности](https://pro.culture.ru/new/ratings/regions) [культурной жизни регионов.](https://pro.culture.ru/new/ratings/regions)
- 2. Информация об оснащении площадок учреждений культуры и доступности их для лиц с ограниченными возможностями здоровья позволяет рассчитать [рейтинг регионов](https://pro.culture.ru/new/ratings/accessible) [«Доступная среда».](https://pro.culture.ru/new/ratings/accessible)

## <span id="page-48-2"></span>**Рейтинг учреждений и регионов**

## <span id="page-48-3"></span>**Как рассчитывается рейтинг учреждений и регионов**

Рейтинг учреждений основан на следующих показателях:

- количество подтвержденных событий учреждения к настоящему моменту;
- количество подтвержденных мест с заполненным блоком «Доступная среда» за указанный период;
- количество подтвержденных трансляций учреждения к настоящему моменту;
- количество визитов на ресурсы в сфере культуры по данным счетчиков, созданных учреждением в «PRO.Культура.РФ».

## <span id="page-48-4"></span>**Где найти информацию о рейтинге учреждения**

Текущая позиция учреждения в рейтинге учреждений отображается на детальной странице учреждения. Она рассчитывается среди учреждений того же региона с тем же уровнем подчинения, проявивших активность на платформе в текущем месяце и году.

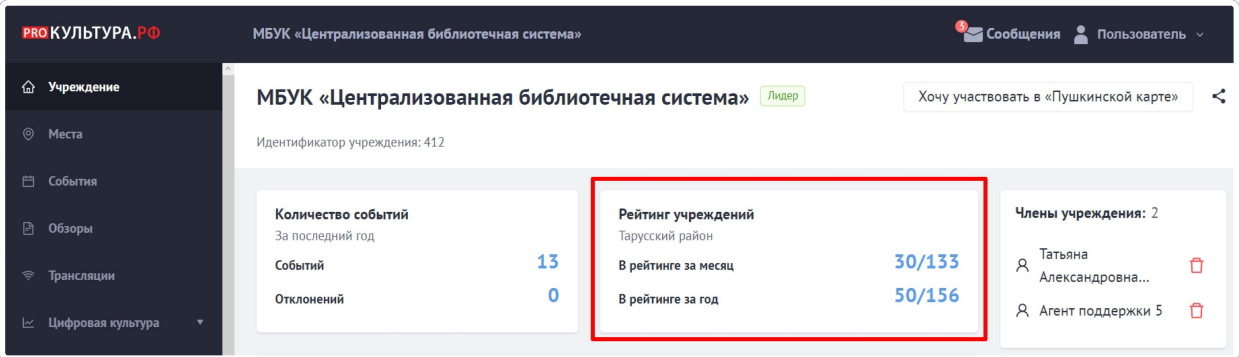

## <span id="page-49-0"></span>**Рейтинг активности культурной жизни регионов**

На основе рейтинга учреждений формируется рейтинг информационной активности культурной жизни регионов.

В рейтинге представлены 85 субъектов Российской Федерации. Результаты рассчитываются и представляются в трех группах:

- группа регионов с населением более 2 млн;
- группа регионов с населением 1–2 млн;
- группа регионов с населением до 1 млн.

Важно! По результатам рейтинга дважды в год выделяются 9 субъектов Российской Федерации с лидирующими показателями (в июле подводятся итоги рейтинга за первое полугодие, в январе итоги рейтинга за прошедший год). Руководители региональных органов исполнительной власти в сфере культуры, занявших в рейтинге первые 3 места в 3 группах, награждаются дипломами Министерства культуры Российской Федерации.

\_\_\_\_\_\_\_\_\_\_\_\_\_\_\_\_\_\_\_\_\_\_\_\_\_\_\_\_\_\_\_\_\_\_\_\_\_\_\_\_\_\_\_\_\_\_\_\_\_\_\_\_\_\_\_\_\_\_\_\_\_\_\_\_\_\_\_\_\_\_\_\_\_\_\_\_\_\_\_\_\_\_\_\_

\_\_\_\_\_\_\_\_\_\_\_\_\_\_\_\_\_\_\_\_\_\_\_\_\_\_\_\_\_\_\_\_\_\_\_\_\_\_\_\_\_\_\_\_\_\_\_\_\_\_\_\_\_\_\_\_\_\_\_\_\_\_\_\_\_\_\_\_\_\_\_\_\_\_\_\_\_\_\_\_\_\_\_\_

## <span id="page-49-1"></span>**Как рассчитывается рейтинг активности регионов**

В рейтинге учитывается активность региональных и муниципальных учреждений культуры с принадлежностью «Минкультуры России» на платформе «PRO.Культура.РФ».

Рейтинг рассчитывается по 9 показателям:

- 1. Доля зарегистрированных в «PRO.Культура.РФ» учреждений культуры по отношению к общему количеству населения в регионе (в 2021 году — по данным Федеральной службы государственной статистики на 1 января 2020 года).
- 2. Доля активных учреждений культуры региона отношение числа учреждений культуры, имеющих не менее одного подтвержденного за указанный период события в «PRO.Культура.РФ», к общему количеству учреждений культуры региона, зарегистрированных в «PRO.Культура.РФ».
- 3. Общее количество учреждений, участвующих в программе «Пушкинская карта».
- 4. Общее количество подтвержденных мест с заполненным блоком «Доступная среда».
- 5. Среднее число событий (анонсированных мероприятий) на одно учреждение региона отношение числа событий всех учреждений региона (подтвержденных в «PRO.Культура.РФ» за указанный период) к общему количеству учреждений культуры региона, зарегистрированных в «PRO.Культура.РФ».
- 6. Среднее число трансляций на одно учреждение региона отношение числа трансляций всех учреждений региона (подтвержденных в «PRO.Культура.РФ» за указанный период) к общему количеству учреждений культуры региона, зарегистрированных в «PRO.Культура.РФ».
- 7. Среднее число актуальных к настоящему моменту счетчиков «Цифровая культура» на одно учреждение региона — отношение числа счетчиков «Цифровая культура» всех учреждений региона (созданных в «PRO.Культура.РФ», размещенных на сайтах учреждений культуры и собирающих данные) к общему количеству учреждений культуры региона, зарегистрированных в «PRO.Культура.РФ».
- 8. Количество визитов на сайты учреждений культуры региона за указанный период по данным счетчиков «Цифровая культура», созданных учреждениями в «PRO.Культура.РФ».
- 9. Количество актуальных к настоящему моменту региональных информационных партнеров «PRO.Культура.РФ», импортирующих данные о событиях данного региона.

## <span id="page-50-0"></span>**Где можно посмотреть рейтинг активности культурной жизни региона**

Рейтинг активности культурной жизни региона доступен [по ссылке.](https://pro.culture.ru/new/ratings/regions)

На странице рейтинга представлены данные по общему количеству учреждений, событий, трансляций, счетчиков, визитов и информационных партнеров «PRO.Культура.РФ». Эти данные включены в формулу, по которой рассчитывается рейтинг каждого региона.

## <span id="page-50-1"></span>**Рейтинг регионов «Доступная среда»**

Рейтинг «Доступная среда» — это показатель оценки учреждений культуры Российской Федерации с точки зрения их доступности для лиц с ОВЗ на основе данных платформы «PRO.Культура.РФ».

В рейтинге представлены 85 субъектов Российской Федерации, разделенные на три группы:

- 1. С населением более 2 млн человек.
- 2. С населением 1–2 млн человек.
- 3. С населением до 1 млн человек.

## <span id="page-50-2"></span>**Как рассчитывается рейтинг**

Показатели для расчета рейтинга:

- 1. Наличие льгот количество мест в регионе, в которых предоставляются льготы.
- 2. Количество мест, адаптированных для инвалидов-колясочников.
- 3. Количество мест, адаптированных для инвалидов по зрению (слепых).
- 4. Количество мест, адаптированных для инвалидов по слуху (глухие и глухонемые).
- 5. Количество мест, адаптированных для инвалидов с ментальными нарушениями.
- 6. Количество мест, в которых предоставляется комплексный билет на инвалида и его сопровождающего.

## <span id="page-51-0"></span>**Куда и как вносить информацию, которая будет учитываться в рейтинге «Доступная среда»**

Информация, которая учитывается в рейтинге, вносится в блоки «Льготы» и «Доступная среда» на детальной странице вашего места в разделе [«Места»](https://pro.culture.ru/new/places). Блоки можно заполнить:

- сразу при создании места;
- добавить эту информацию позже все поля блоков «Льготы» и «Доступная среда» входят в [частичную автомодерацию мест](https://pro.culture.ru/blog/637), поэтому после внесения изменений место не уйдет на повторную проверку.

### <span id="page-51-1"></span>**Как заполнить блок «Льготы»**

В блоке «Льготы» указываются льготы, которые действуют на ваших площадках при посещении мероприятий. Если льгот нет — поставьте отметку «Льготы не предоставляются». Если льготы предусмотрены, выберите «Льготы предоставляются» и отметьте:

- категории граждан, которым они доступны,
- вид льготы и перечень документов, подтверждающих право на льготу.

При наличии других условий получения льготы перечислите их в специальном поле.

Если среди категорий граждан нет подходящей, поставьте галочку «Другая категория граждан» или нажмите «+ Добавить другую категорию граждан», укажите наименование категории и заполните остальные поля.

#### <span id="page-51-2"></span>**Как заполнить блок «Доступная среда»**

Перейдите в форму редактирования каждого из мест и поставьте галочки для каждого из разделов:

- для инвалидов-колясочников;
- для инвалидов по зрению (слепых);
- для инвалидов по слуху (глухие и глухонемые);
- для инвалидов с ментальными нарушениями;
- общая информация.

Если место не соответствует какому-либо из критериев, ставить галочку нельзя.

Если место недоступно для лиц с ограниченными возможностями, поставьте галочку «Недоступно для лиц с ограниченными возможностями».

## <span id="page-51-3"></span>**Где посмотреть информацию, которая учитывается в рейтинге регионов «Доступная среда»**

После заполнения блоков информация «Льгот» и «Доступной среды» будет доступна:

- на детальной странице учреждения в блоке «Доступная среда»;
- на детальной странице места, размещенного на «PRO.Культура.РФ» («Льготы предоставляются» и «Доступная среда»);
- на портале «Культура.РФ». Ознакомиться со списком категорий мест, которые публикуются на портале, можно в [инструкции](https://pro.culture.ru/documentation/places.pdf) (пункт 3);
- в мобильном приложении «Госуслуги Культура».

## <span id="page-52-0"></span>**Полезные материалы о рейтингах:**

- [«Новый рейтинг информационной активности культурной жизни регионов».](https://pro.culture.ru/blog/593)
- [«Новый рейтинг учреждений на платформе «PRO.Культура.РФ».](https://pro.culture.ru/blog/594)
- [«Рейтинг регионов «Доступная среда».](https://pro.culture.ru/blog/687)
- [«Размещение информации в «PRO.Культура.РФ» о доступности для инвалидов и лиц с](https://pro.culture.ru/blog/101) [ОВЗ»](https://pro.culture.ru/blog/101).

# <span id="page-52-1"></span>**Где найти ответы на вопросы. Контакты службы поддержки программы**

## <span id="page-52-2"></span>**Вопросы о работе на платформе «PRO.Культура.РФ»**

1. Найти ответ самостоятельно в справочных материал проекта - в разделах [«Блог»](https://pro.culture.ru/blog) и [«Помощь»](https://pro.culture.ru/new/faq):

- в блоге проекта регулярно публикуются статьи, посвященные инструментам платформы, важным событиям культурной сферы, деятельности учреждений в сфере цифровизации культуры и многому другому;
- в разделе «Помощь» собраны наиболее часто задаваемые вопросы. Вы можете открыть его, нажав на кнопку «Помощь» в разделе «Служба поддержки». Вам нужно найти пункт, вызывающий вопросы, и нажать на раскрытие блока справа от интересующего вас вопроса, ( выглядит как стрелка).
- 2. Получить индивидуальную консультацию специалистов платформы:
	- задав вопрос в [разделе «Служба поддержки»](https://pro.culture.ru/new/qa);
	- отправив письмо на e-mail: [pro@team.culture.ru;](mailto:pro@team.culture.ru)
	- позвонив по телефону единой горячей линии проекта: 8 (800) 200-37-17.
- 3. Если вопрос возник вопрос о конкретной сущности, вы можете нажать «Создать запрос в службу поддержки» в блоке «Модерация». Это автоматически перенаправит вас к новому чату в разделе «Служба поддержки» с правильной темой. Достаточно описать возникшую проблему и отправить сообщение. Платформа сама добавит в чат ссылку на сущность, по которой задан вопрос.

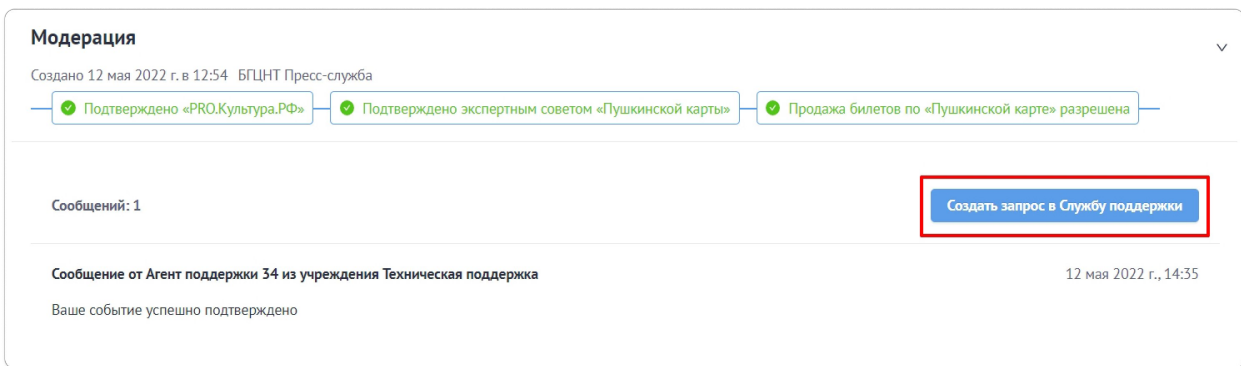

Обратите внимание: если вы обращаетесь к специалистам платформы в службу поддержки по одному и тому же вопросу, не нужно каждый раз создавать новый чат, вы можете открывать созданные ранее диалоги и писать новый вопрос там же.

## <span id="page-53-0"></span>**Вопросы о программе «Пушкинская карта», не связанные с работой на платформе «PRO.Культура.РФ»**

Если вам необходимо связаться с другими организациями, реализующими программу «Пушкинская карта», вы можете воспользоваться следующими контактными данными:

- 1. Реестр сведений о проданных билетах: [culture@gosuslugi.ru](mailto:culture@gosuslugi.ru).
- 2. АО «Почта Банк»: +7 (495) 647-18-44, [pk@pochtabank.ru](mailto:pk@pochtabank.ru).
- 3. ЕАИС: +7 (495) 287-84-44, [eais\\_support@fond-kino.ru](mailto:eais_support@fond-kino.ru).
- 4. Единая горячая линия программы «Пушкинская карта»: 8 (800) 100-06-45.

## <span id="page-54-0"></span>**База знаний**

Проект «PRO.Культура.РФ» активно взаимодействует с профессиональным сообществом культурной сферы. Мы проводим мероприятия, посвященные цифровизации культуры, продвижению в интернете, общению с аудиторией и многому другому.

Расписание будущих вебинаров, лекций и интенсивов вы можете найти на [главной странице](https://pro.culture.ru) [платформы](https://pro.culture.ru) в разделе «PRO.знания» и в [Telegram-канале.](https://t.me/PRO_Culture_Ru)

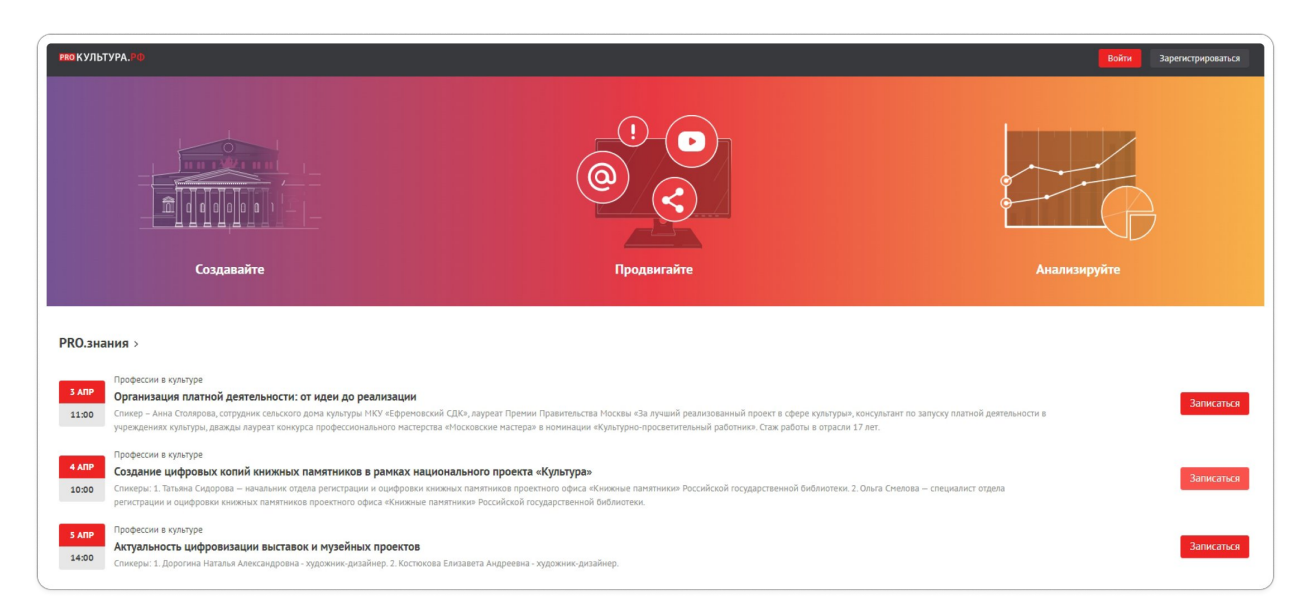

За время существования проекта мы накопили множество материалов в текстовом и видеоформате. Доступ к ним открыт для всех интернет-пользователей:

- 1. Архив прошедших вебинаров и лекций вы можете найти в нашем [сообществе](https://vk.com/procultrf) во «ВКонтакте».
- 2. Также все материалы можно найти по [ссылке](https://www.culture.ru/s/pro-platformu/) на портале «Культура.РФ» (в том числе [материалы форума по программе «Пушкинская карта»\)](https://www.culture.ru/s/kurs_pushka/).
- 3. Нужные статьи в разделе [«Блог».](https://pro.culture.ru/blog)

Если вы обладаете интересным опытом в сферах digital-маркетинга, цифровизации культуры, взаимодействия с интернет-аудиторией и прочих смежных областях и готовы делиться знаниями с коллегами со всей страны, свяжитесь с нами любым удобным для вас способом.